### **Prueba de Habilidades Practicas CCNA**

Por Hugo Oswaldo Vanegas Rodríguez **Estudiante**

Código: 80005870

### **DIPLOMADO DE PROFUNDIZACIÓN CISCO (DISEÑO E IMPLEMENTACIÓN DE SOLUCIONES INTEGRADAS LAN / WAN)** Código del Curso: 203092 Grupo: 5

Presentado a:

**Efraín Alejandro Pérez Tutor**

Universidad Nacional Abierta y a Distancia UNAD CEAD JOSE ACEVEDO Y GOMEZ ESCUELA DE CIENCIAS BASICAS, TECNOLOGIA E INGENIERIA **12 DE DICIEMBRE DE 2018**

# Tabla de Contenido

## <span id="page-2-0"></span>Contenido

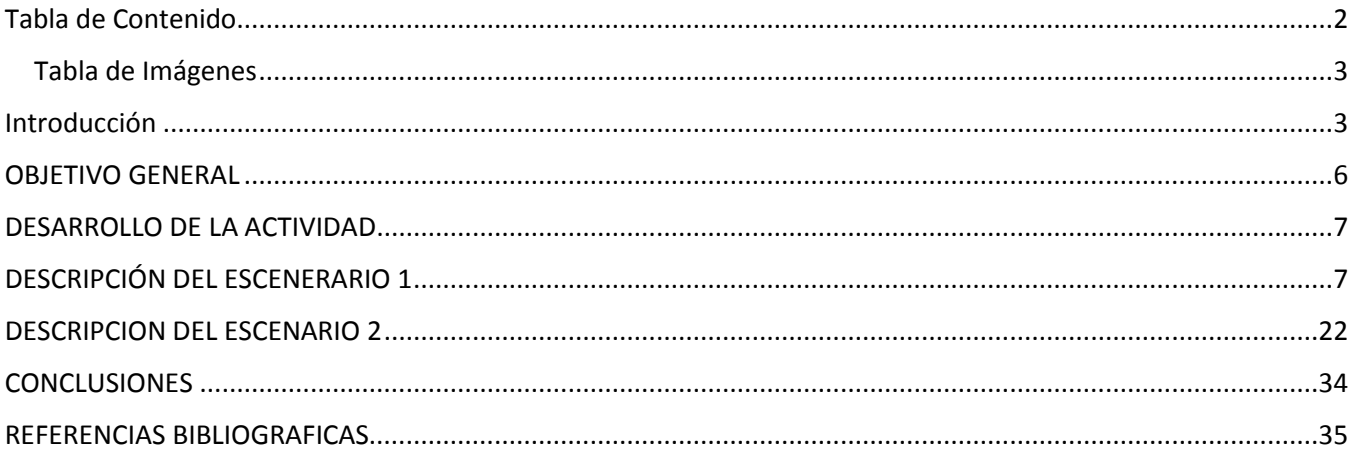

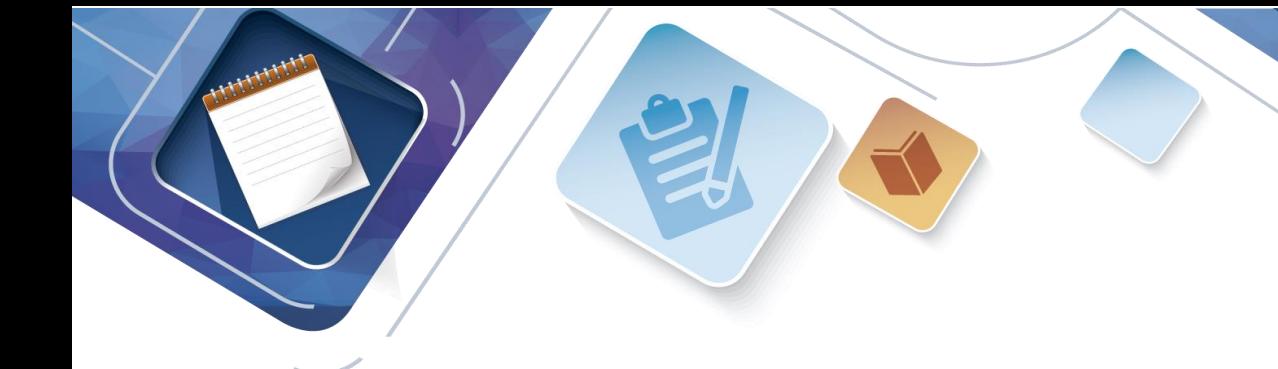

### Tabla de Imágenes

- <span id="page-3-0"></span>1. Imagen 1 Tabla [de Direccionamiento](#page-7-2)
- 2. [Imagen 2. Tabla de asignación de VLAN y de puertos](#page-9-0)
- 3. [Imagen 3. Tabla de enlaces troncales](#page-9-1)
- 4. [Imagen 4. Deshabilitación de Puertos](#page-10-0)
- 5. [Imagen 5. Dirección IP R1, R2 y R3 debe cumplir con la tabla 1](#page-11-0)
- 6. [Imagen 6. Configuración Laptop 31](#page-12-0)
- 7. [Imagen 7. Configuración Laptop 30](#page-12-1)
- 8. [Imagen 8. configuración PC31](#page-12-2)
- 9. [Imagen 9. Configuración PC 30](#page-13-0)
- 10. [Imagen 10.](#page-14-0) laptop 20
- 11. [Imagen 11.](#page-14-1) laptop 21
- 12. [Imagen 12.](#page-15-0) C20
- 13. [Imagen 13](#page-15-1) . P21
- 14. [Imagen 14](#page-17-0) .sobrecarga R1
- 15. Imagen 15. [R2 es un servidor de DHCP](#page-18-0)
- 16. [Imagen 16.](#page-18-1) R2 Configuración VLAN
- 17. [Imagen 17.](#page-19-0) Configuración Servidor 0IPV6
- 18. [Imagen 18.](#page-19-1) Configuración Laptop y PC
- 19. [Imagen 19.](#page-20-0) Configuración R3
- 20. [Imagen 20.](#page-20-1) R1 R2 R3 Configuración RIP
- 21. [Imagen 21.](#page-21-0) Verificación de Conexión Escenario 2
- 22. [Imagen 22.](#page-22-1) Topología escenario 2
- 23. Imagen 23 [. Configuración direccionamiento IP](#page-22-2)
- 24. [Imagen 24.](#page-23-0) Configuración R1
- 25. [Imagen 25.](#page-24-0) Configuración R3
- 26. [Imagen 26.](#page-24-1) Configuración SW1
- 27. [Imagen 27.](#page-25-0) Configuración VLAN
- 28. [Imagen 28.](#page-25-1) Configuración Interfaz SW1
- 29. [Imagen 29.](#page-26-0) Configuración el protocolo de enrutamiento OSPFv2 [Imagen 30](#page-26-1)
- 30. [Imagen 31.](#page-26-2) Configuración OSPF R1
- 31. [Imagen 32.](#page-27-0) Configuración OSPF R2
- 32. [Imagen 33.](#page-27-1) Tablas de enrutamiento
- 33. [Imagen 34.](#page-27-2) Listas resumidas de Interfases

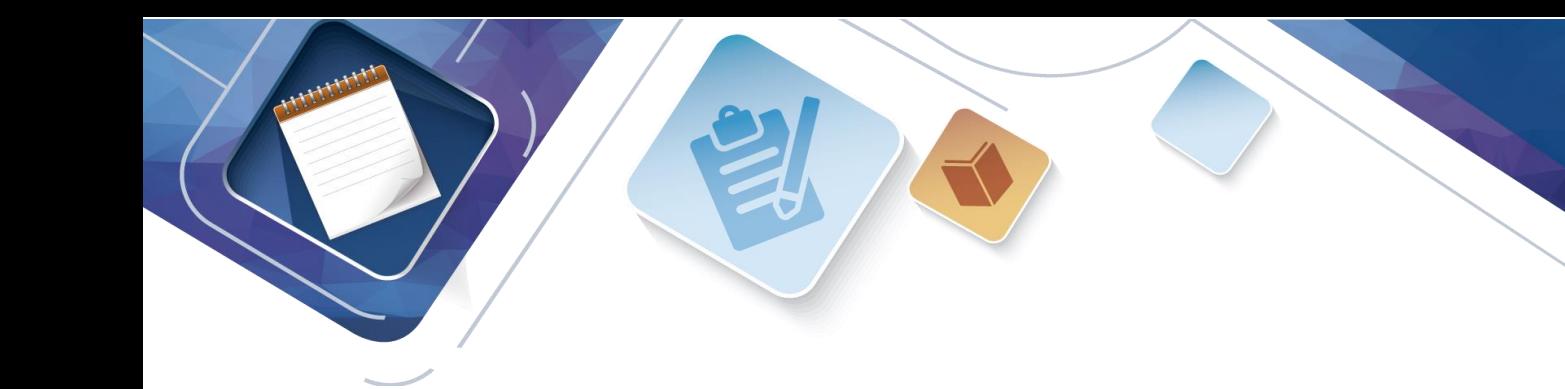

- 34. [Imagen 35.](#page-28-0) Captura OSPF del Router
- 35. [Imagen 36](#page-28-1) . Captura SW 1
- 36. [Imagen 37.](#page-28-2) Configuración SW1
- 37. [Imagen 38.](#page-29-0) Desahabilitación del SW3 DNS lookup
- 38. Imagen 39. [Asignar direcciones IP a los Switches](#page-29-1)
- 39. [Imagen 40.](#page-30-0) Desactivación de Interfaces
- 40. Imagen 41. tabla de [Configuración DHCP](#page-30-1)
- 41. [Imagen 42.](#page-31-0) Configuración de routerDHCP
- 42. [Imagen 43.](#page-31-1) Configuración listas de acceso
- 43. Imagen 44 . [Configuración R1 o R3 hacia R2](#page-32-0)
- 44. [Imagen 45.](#page-32-1) Configuración router MIAMI
- 45. Imagen 46. [Configurar al menos dos listas de acceso](#page-32-2)
- 46. Imagen 47. [Verificación de procesos de comunicación entre routers mediante PING](#page-33-1)
- 47. [Imagen 48.](#page-33-2) Verificación mediante ping a servidor de Internet

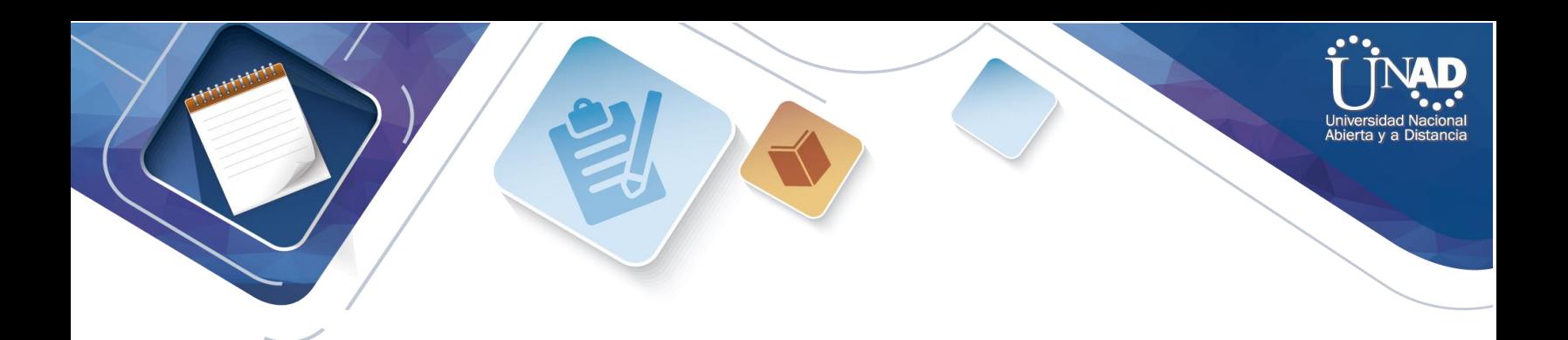

## INTRODUCCION

A continuación, observaremos en este trabajo de habilidades prácticas de dos escenarios los cuales permiten avalar el conocimiento obtenido, durante el desarrollo del curso practico CCNA ofrecido por la Universidad Nacional Abierta y a Distancia UNAD. Los diferentes temas desarrollados en el curso por el estudiante permiten no solo avalar su conocimiento, también temas investigativos tecnológicos referentes a telecomunicaciones

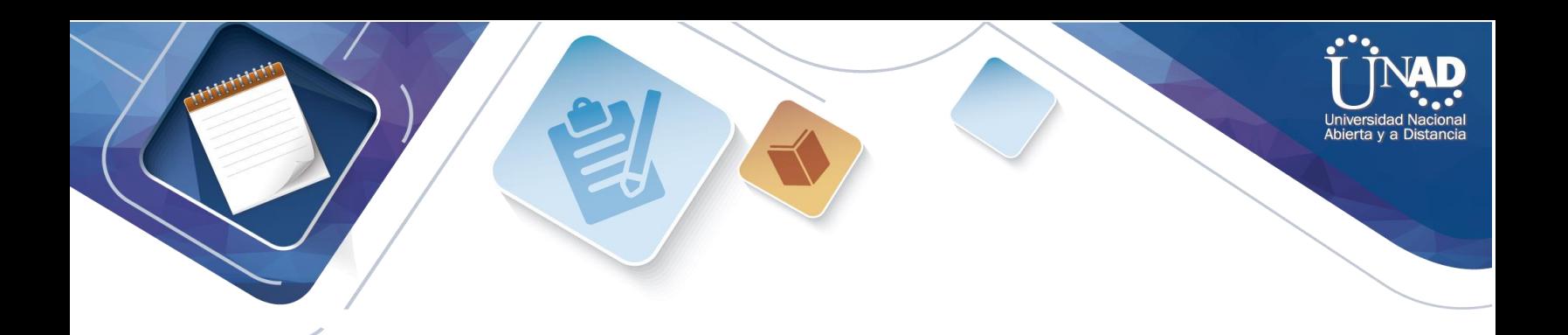

## OBJETIVO GENERAL

<span id="page-6-0"></span>Solucionar las necesidades de conectividad propuestos en los diferentes escenarios establecidos como casos prácticos propuestos por el tutor, mediante el conocimiento y practica de los temas del Curso CCNA como Enrutamiento y Direccionamiento, Protocolos, Listas de control de Acceso, Administración de Red y demás ofrecidos por el curso

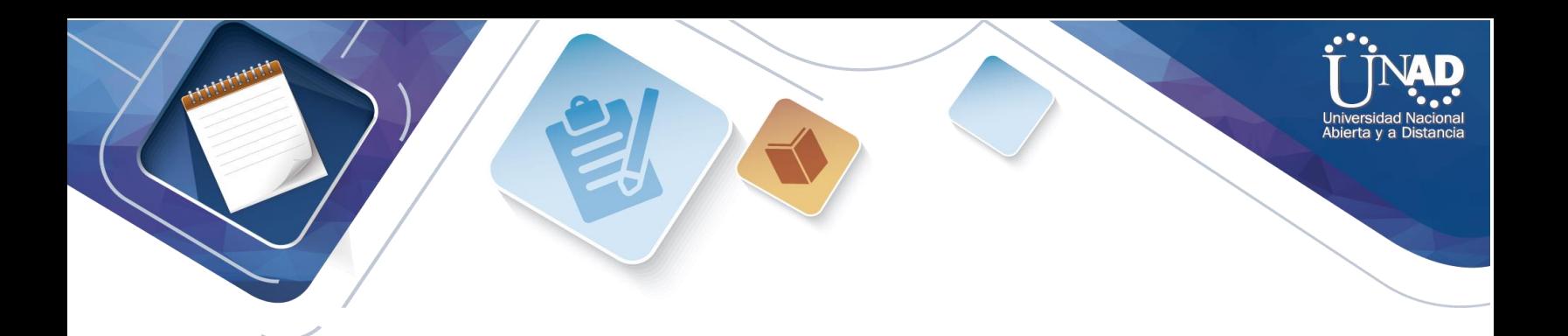

## DESARROLLO DE LA ACTIVIDAD

# <span id="page-7-1"></span><span id="page-7-0"></span>DESCRIPCIÓN DEL ESCENERARIO 1

**Escenario 1** 

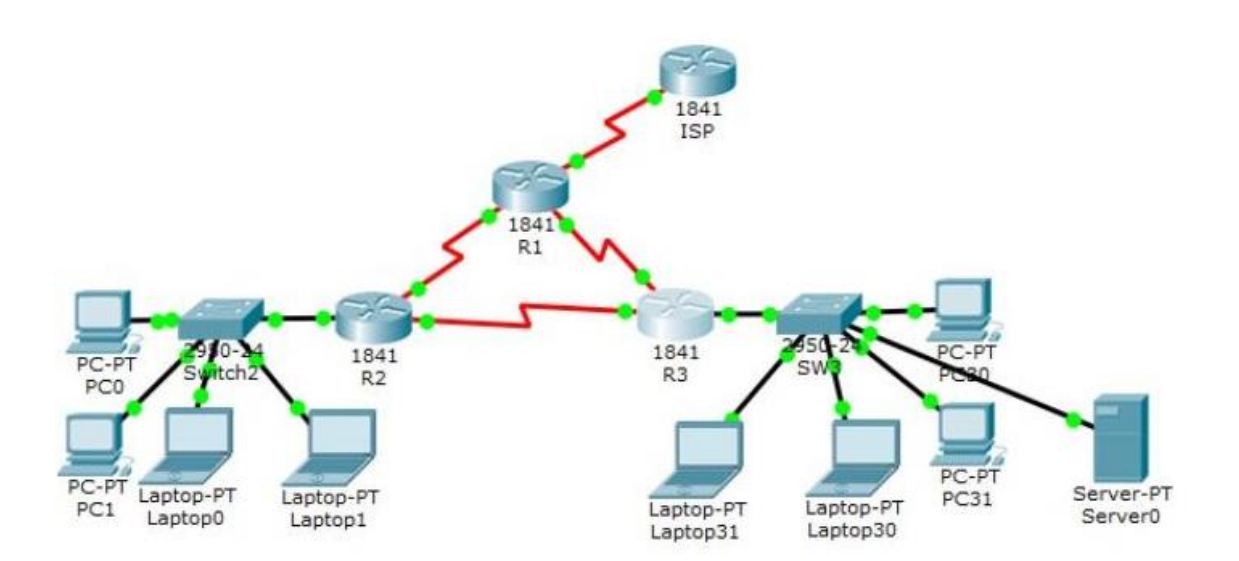

<span id="page-7-2"></span>*Imagen 1.Tabla de Direccionamiento*

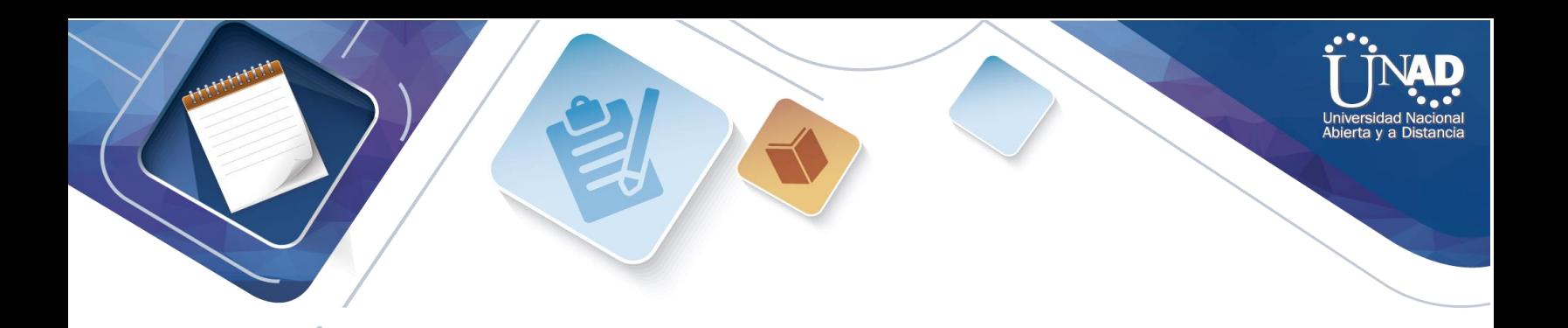

### **Tabla de direccionamiento**

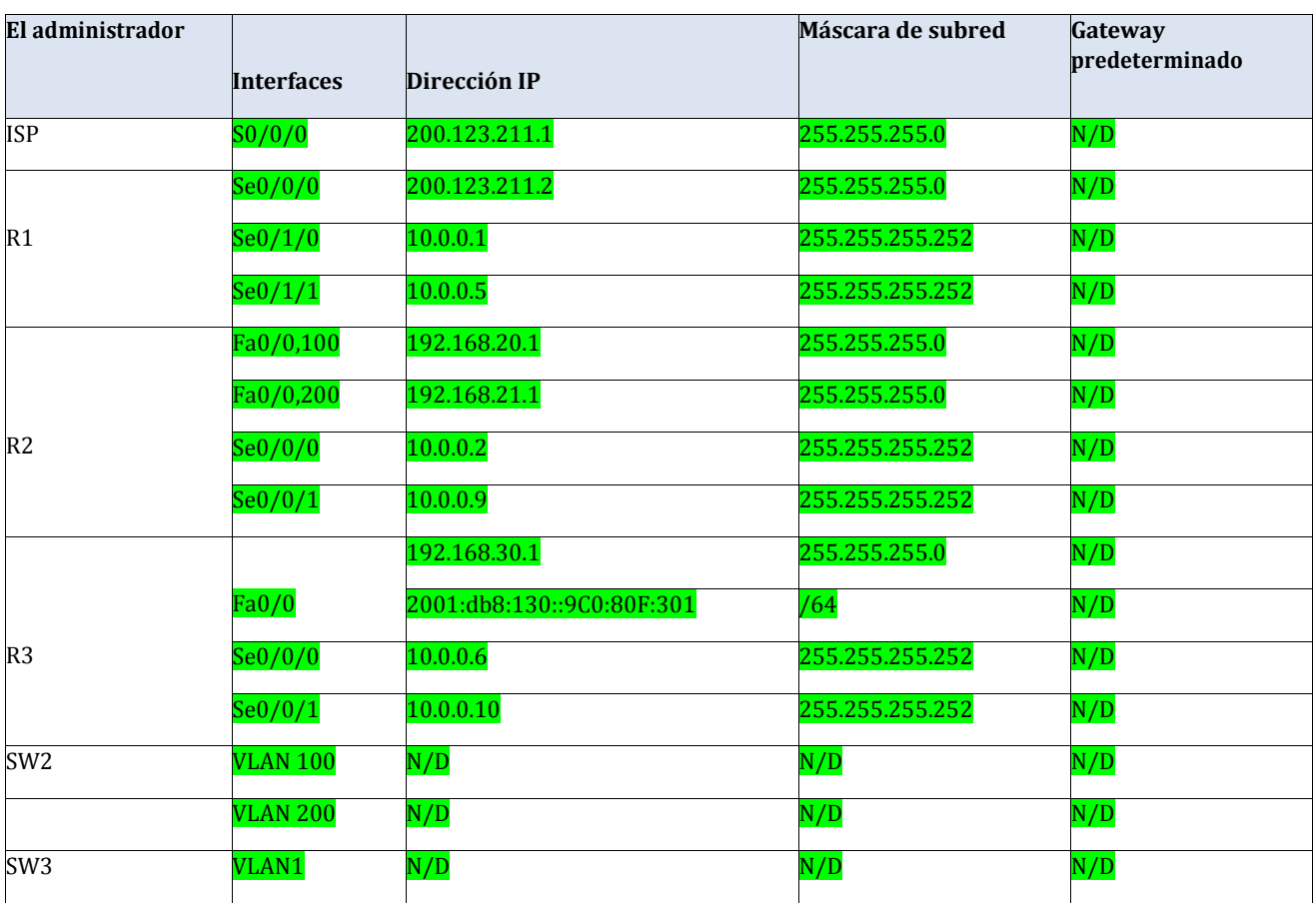

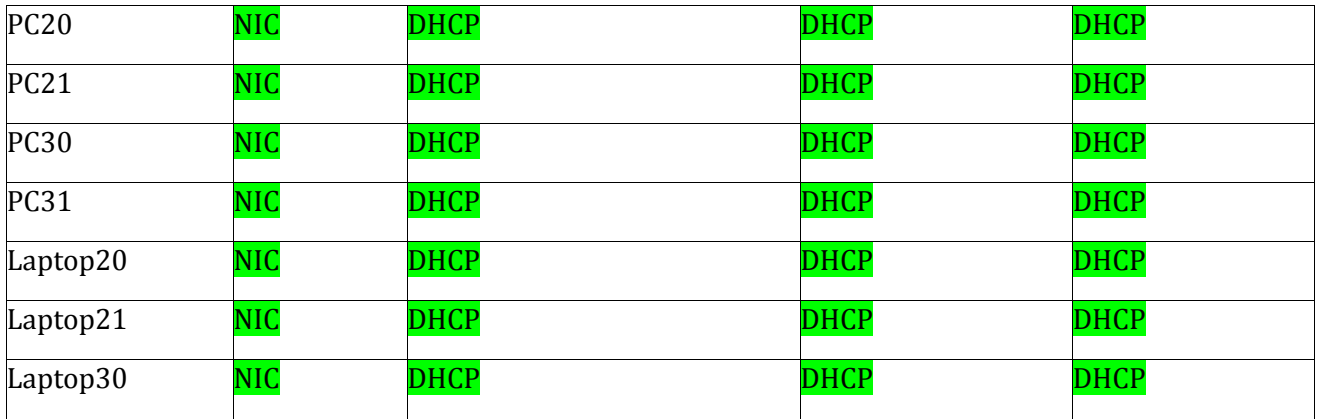

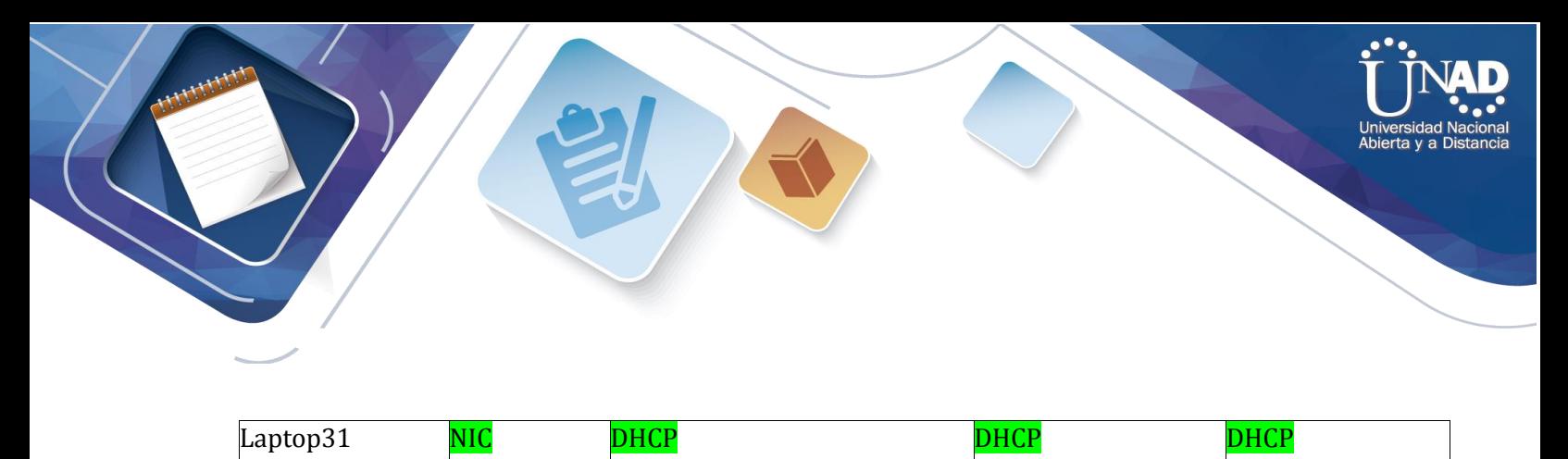

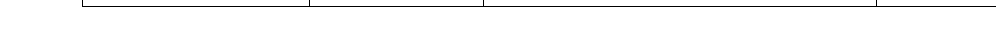

### <span id="page-9-0"></span>**Tabla de asignación de VLAN y de puertos**

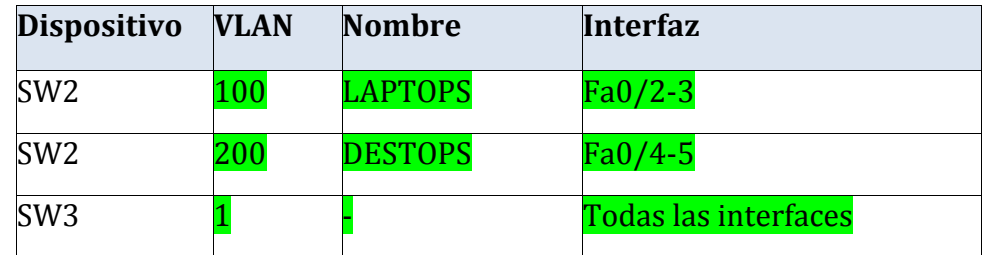

*Imagen 2.tabla de asignación de VLAN y de puertos*

#### <span id="page-9-1"></span>**Tabla de enlaces troncales**

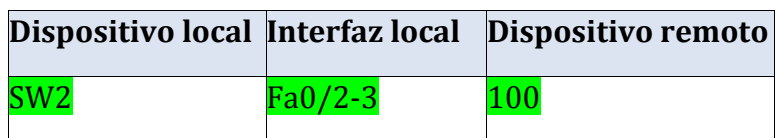

### *Imagen 3. Tabla de enlaces troncales*

### **Situación**

En esta actividad, demostrará y reforzará su capacidad para implementar NAT, servidor de DHCP, RIPV2 y el routing entre VLAN, incluida la configuración de direcciones IP, las VLAN, los enlaces troncales y las subinterfaces. Todas las pruebas de alcance deben realizarse a través de ping únicamente.

### **Descripción de las actividades**

**SW1** VLAN y las asignaciones de puertos de VLAN deben cumplir con la tabla 1.

**Ok**

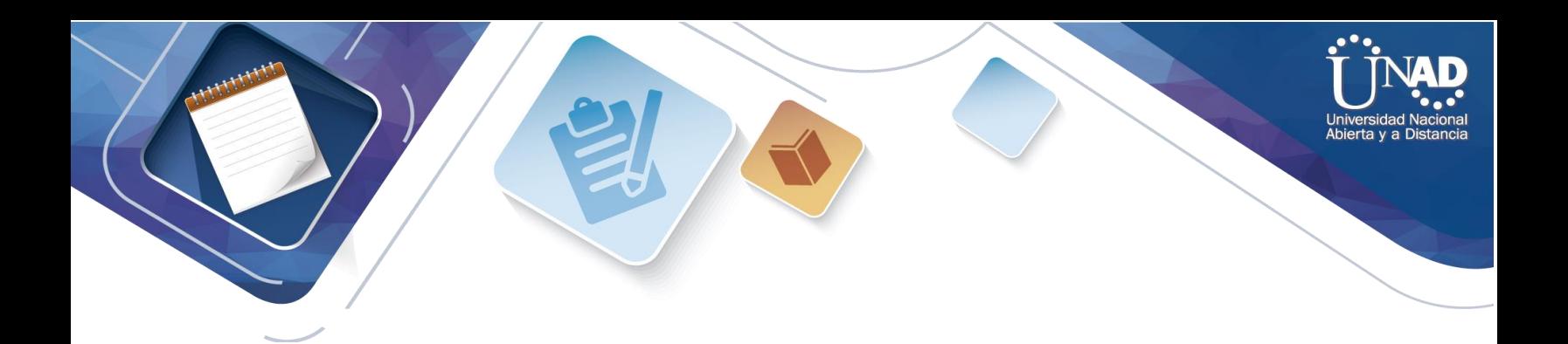

<span id="page-10-0"></span>Los puertos de red que no se utilizan se deben deshabilitar.

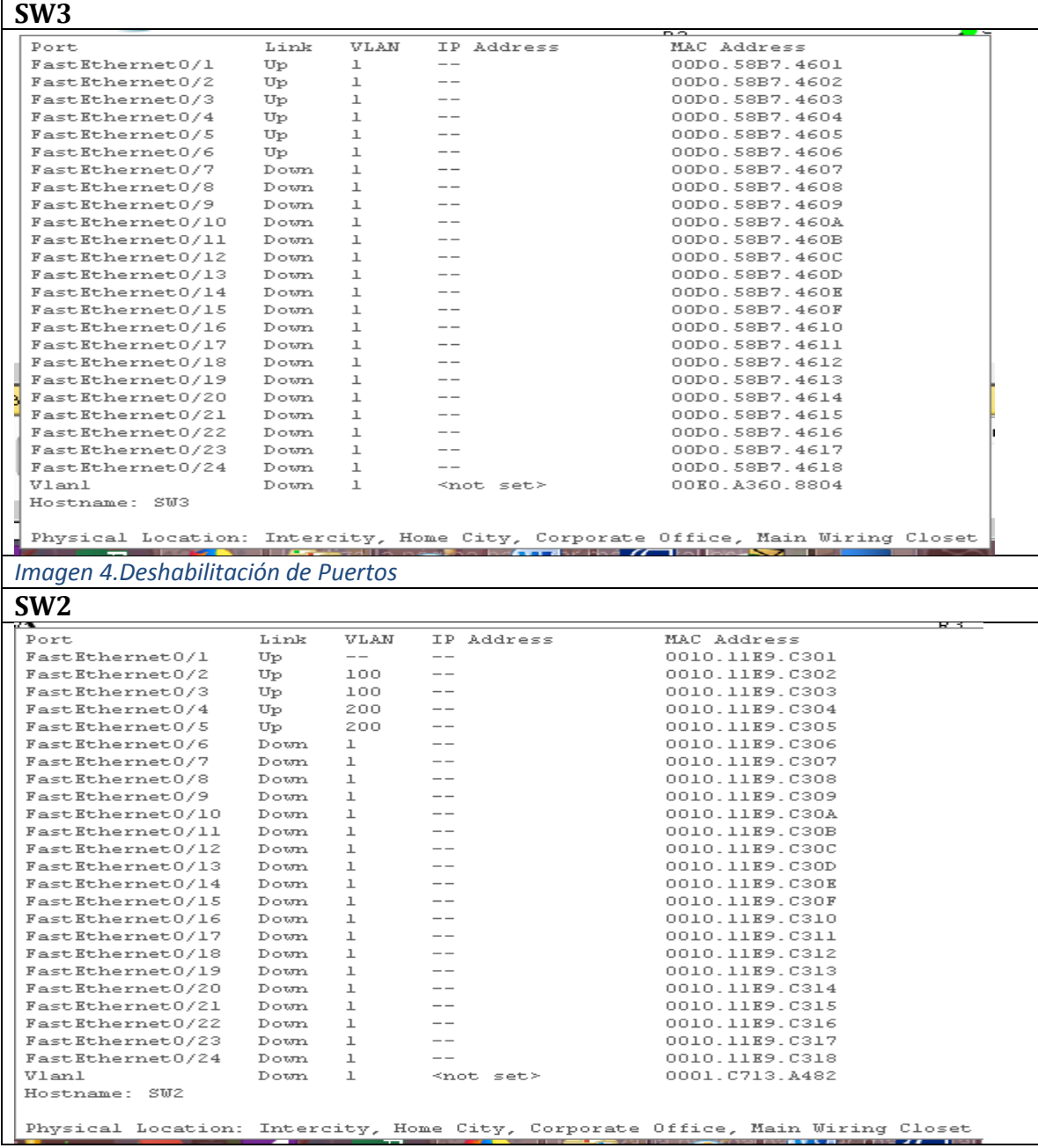

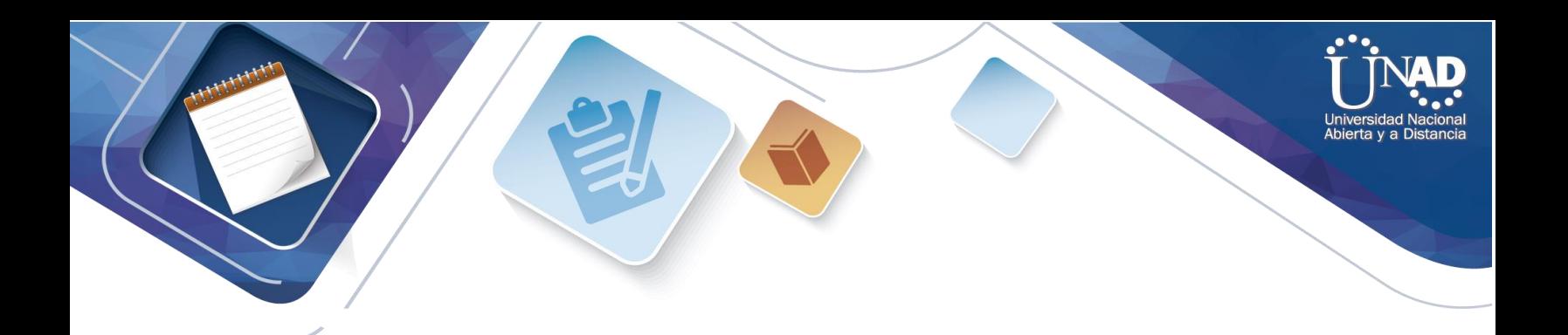

<span id="page-11-0"></span>**La información** de dirección **IP R1**, **R2** y R3 debe cumplir con la tabla 1.

Serial0/0/0 is down, line protocol is  $($ Internet address is 200.123.211.2/24 Serial0/1/0 is up, line protocol is up (connected) Internet address is 10.0.0.1/30 Broadcast address is 255.255.255.255 Serial0/1/1 is down, line protocol is d Internet address is 10.0.0.5/30 Broadcast address is 255.255.255.255

*Imagen 5. Dirección IP R1, R2 y R3 debe cumplir con la tabla 1*

FastEthernet0/0.100 is down, line protocol Internet address is 192.168.20.1/24 FastEthernet0/0.200 is down, line proto Internet address is 192.168.21.1/24 Serial0/0/0 is administratively down, Internet address is 10.0.0.2/30 --- ----<sup>l</sup>, -------- -- --------Serial0/0/1 is administratively down, Internet address is 10.0.0.9/30

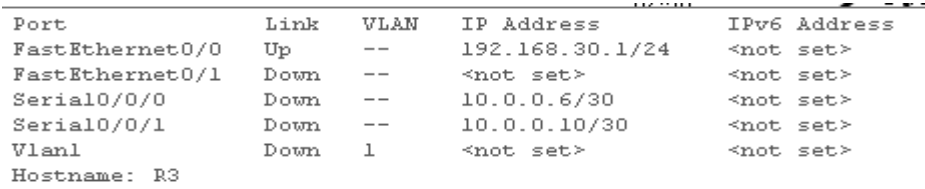

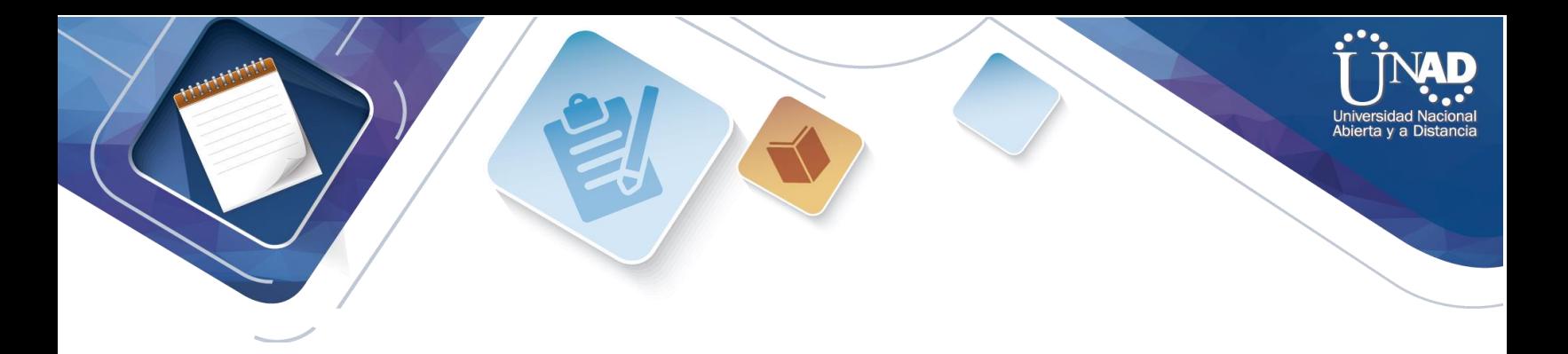

Laptop20, Laptop21, PC20, PC21, Laptop30, Laptop31, PC30 y PC31 deben obtener información IPv4 del servidor DHCP.

<span id="page-12-2"></span><span id="page-12-1"></span><span id="page-12-0"></span>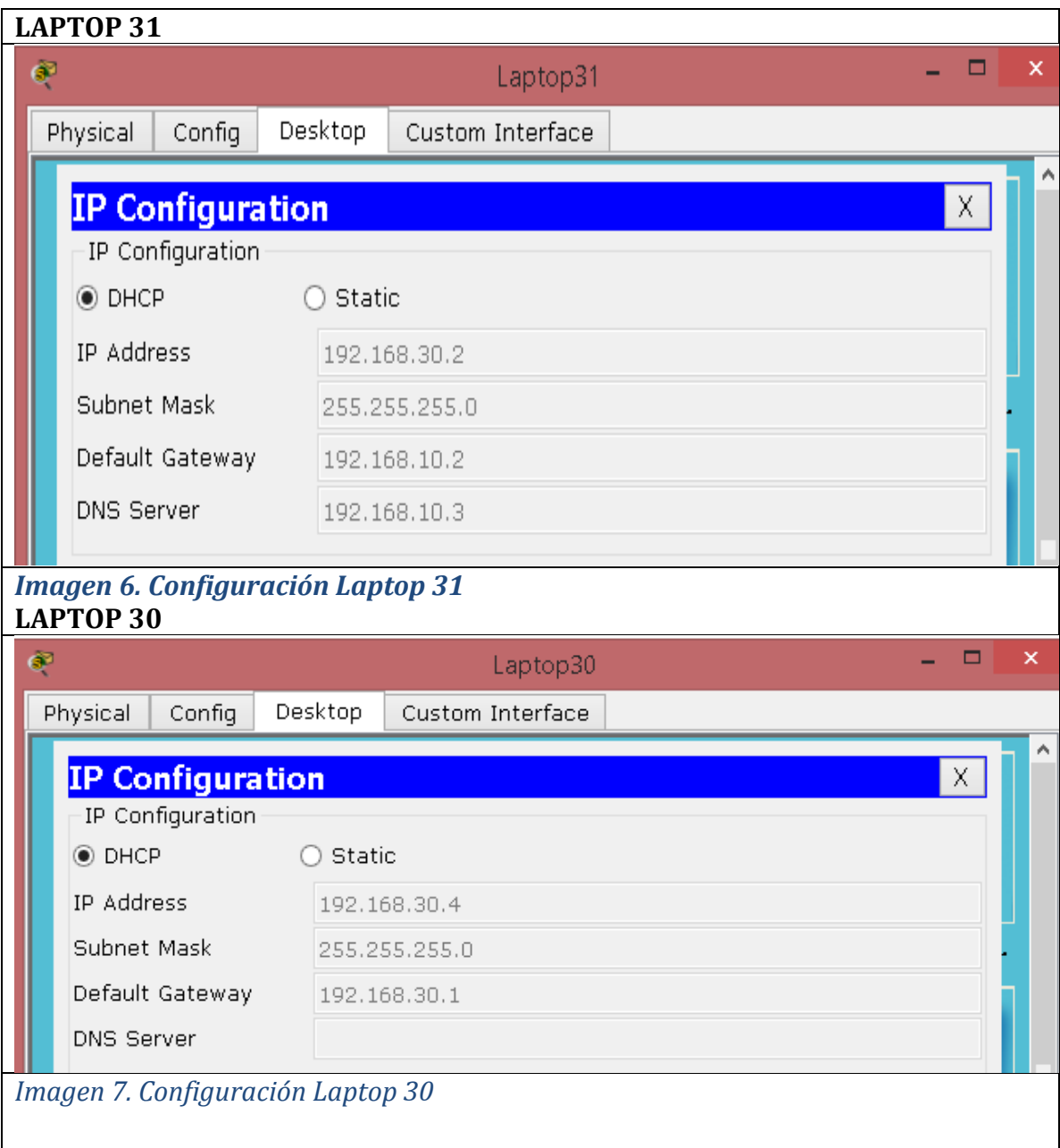

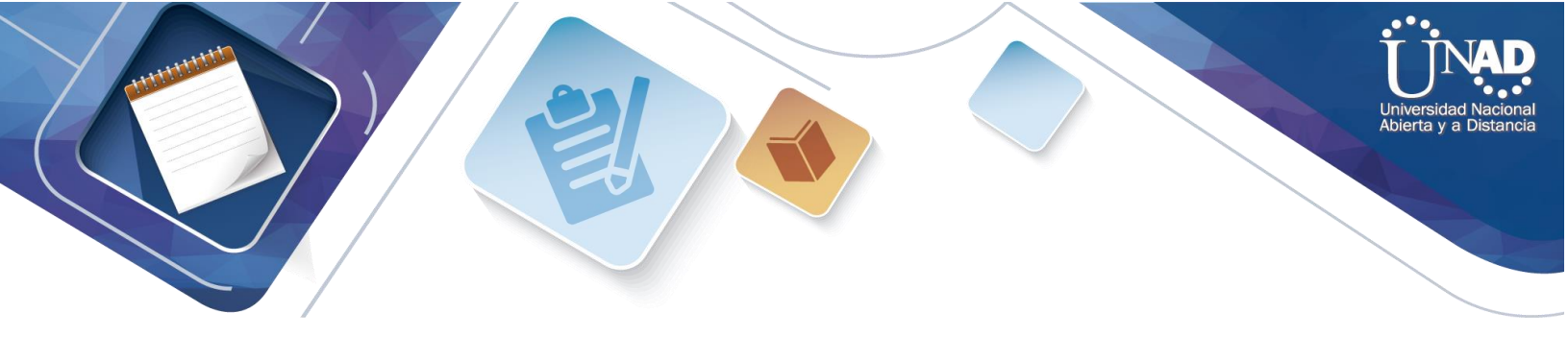

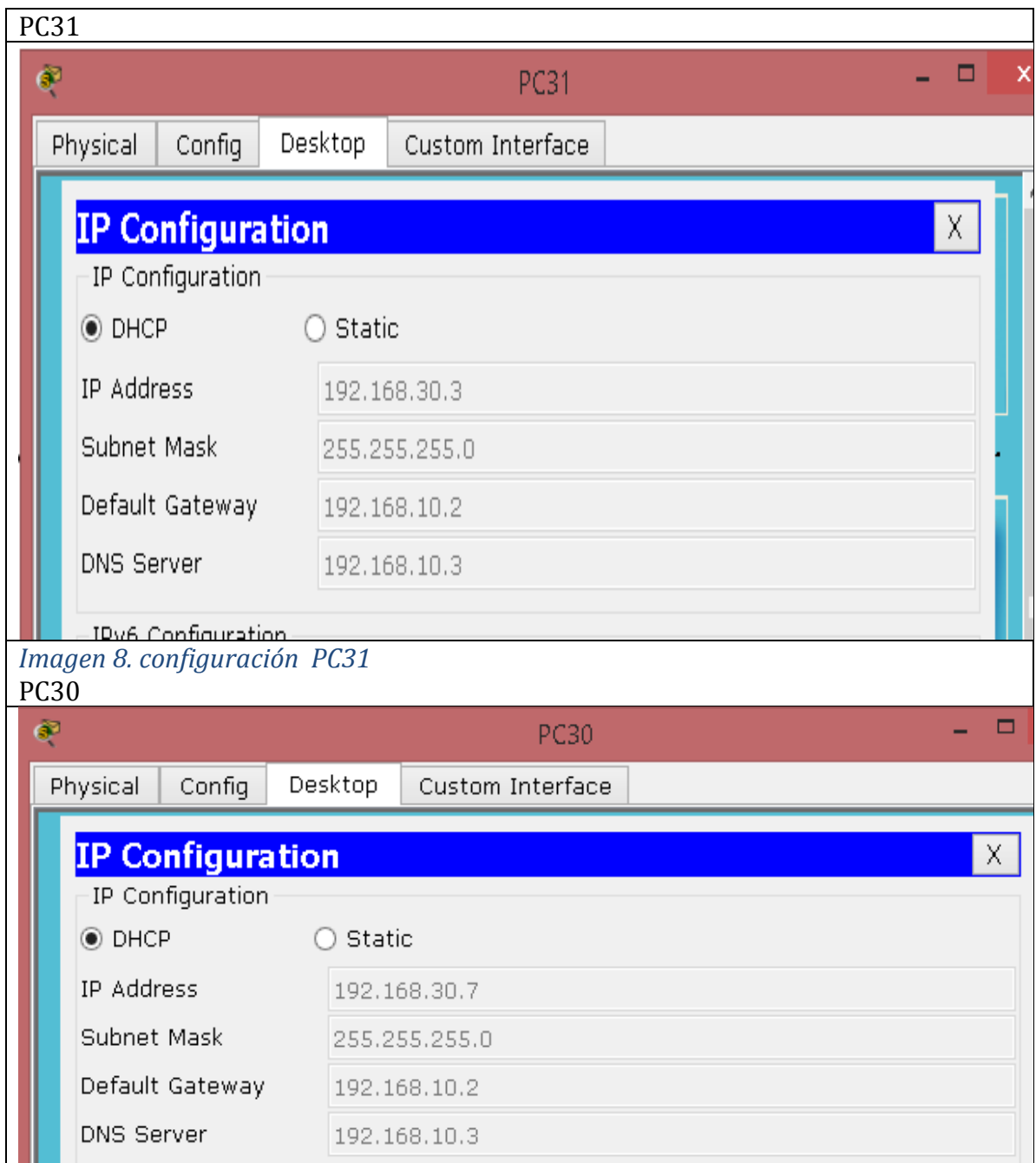

<span id="page-13-0"></span>*Imagen9. Configuración PC 30*

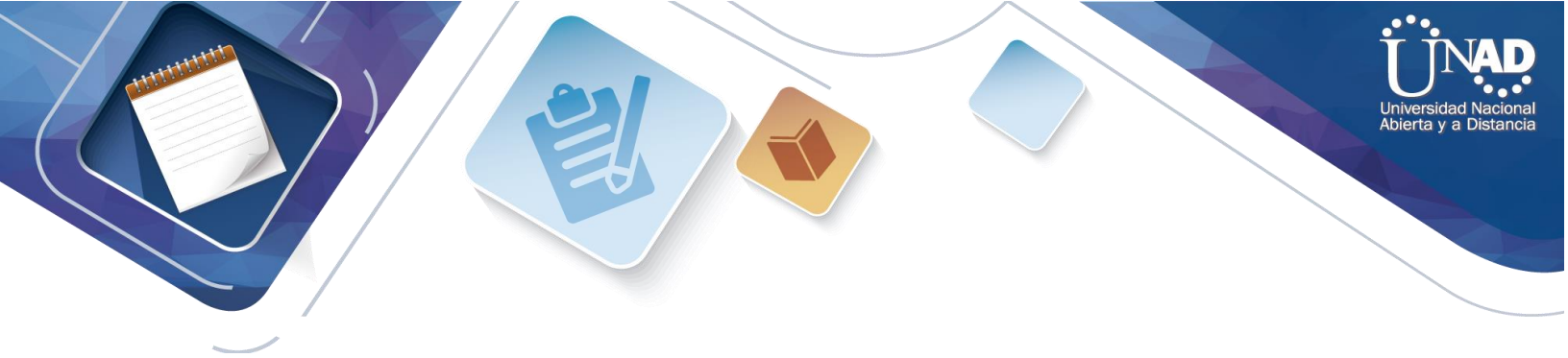

<span id="page-14-1"></span><span id="page-14-0"></span>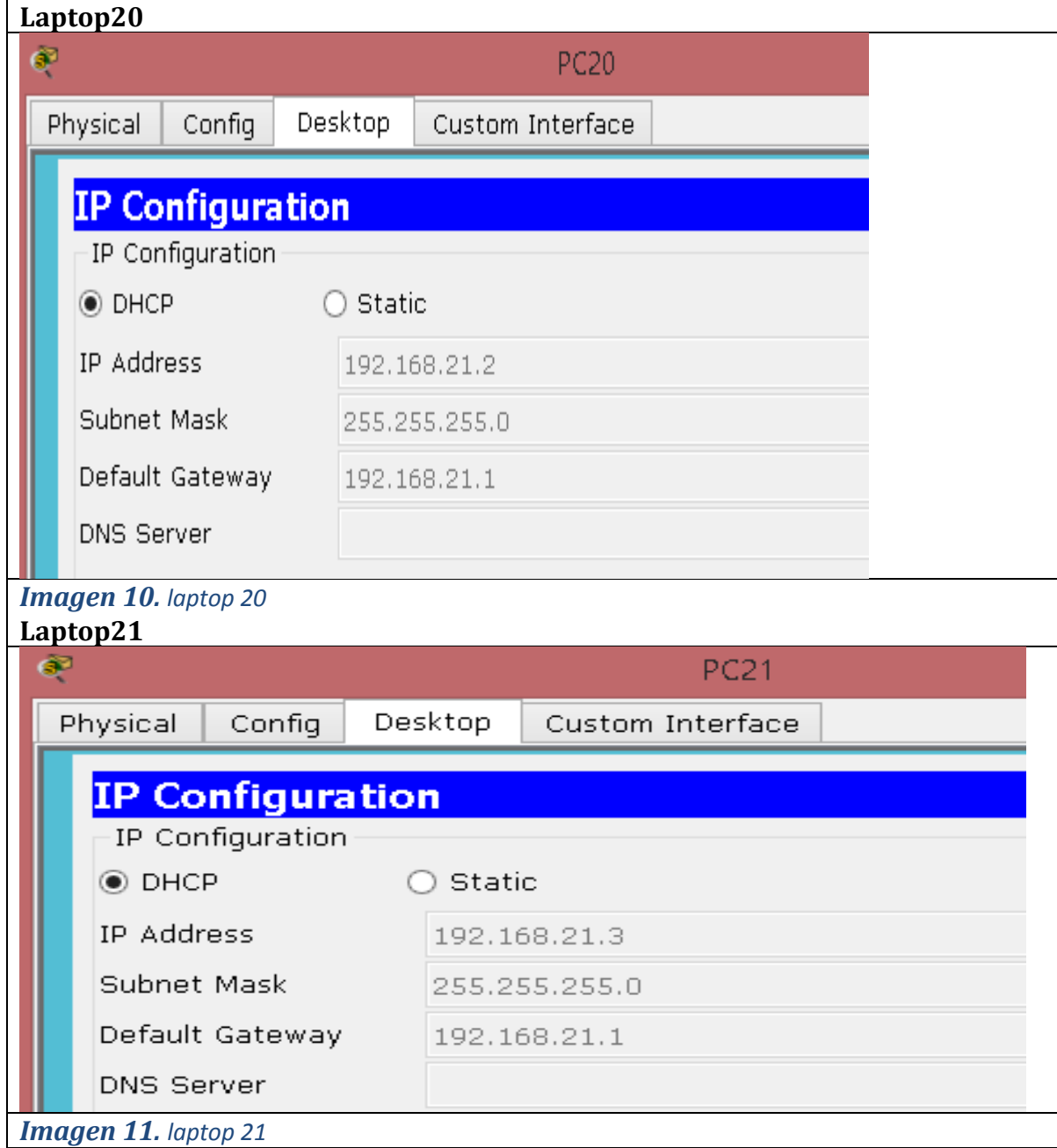

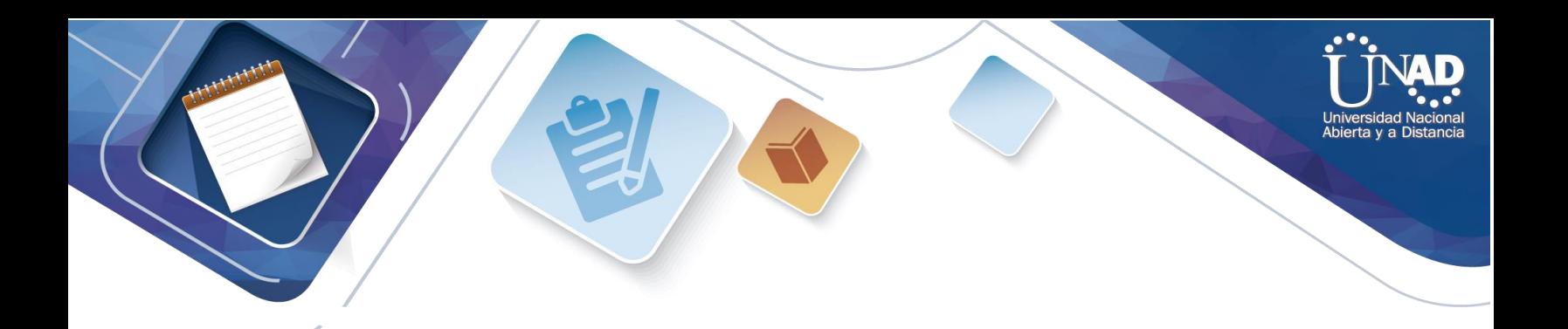

<span id="page-15-1"></span><span id="page-15-0"></span>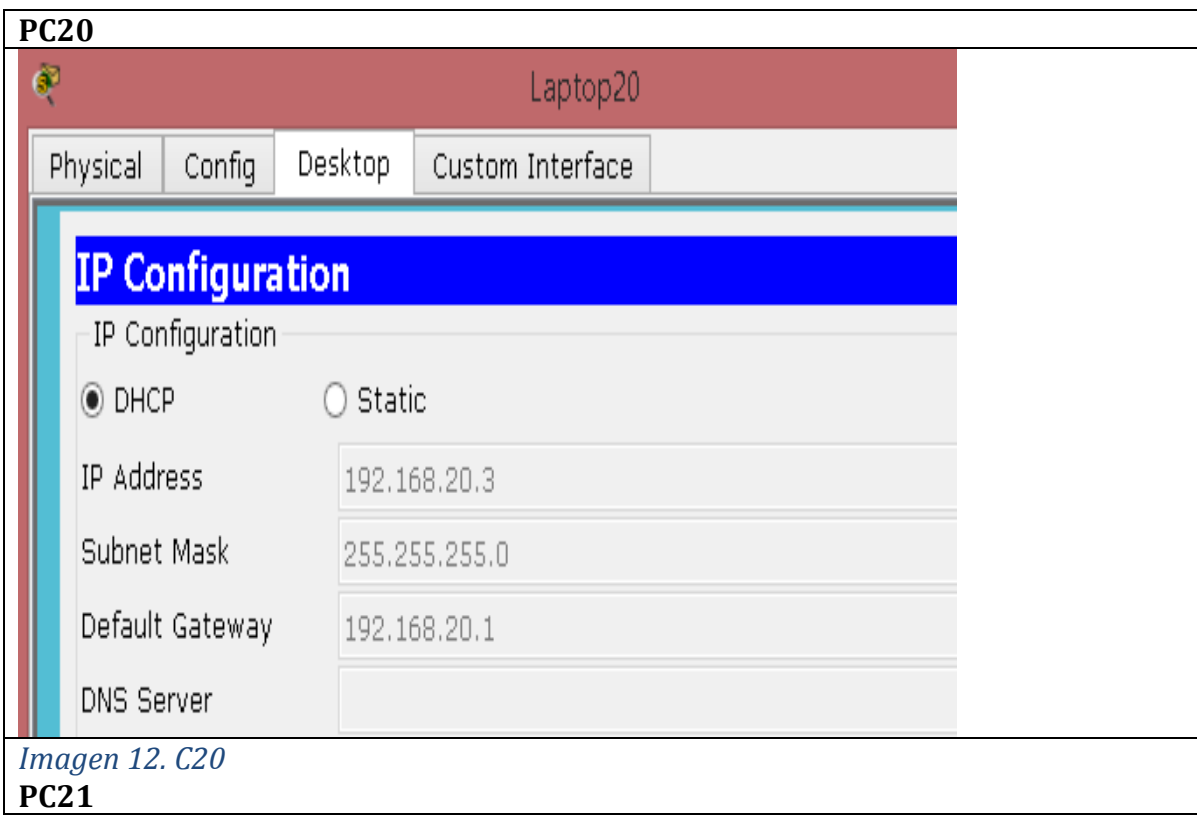

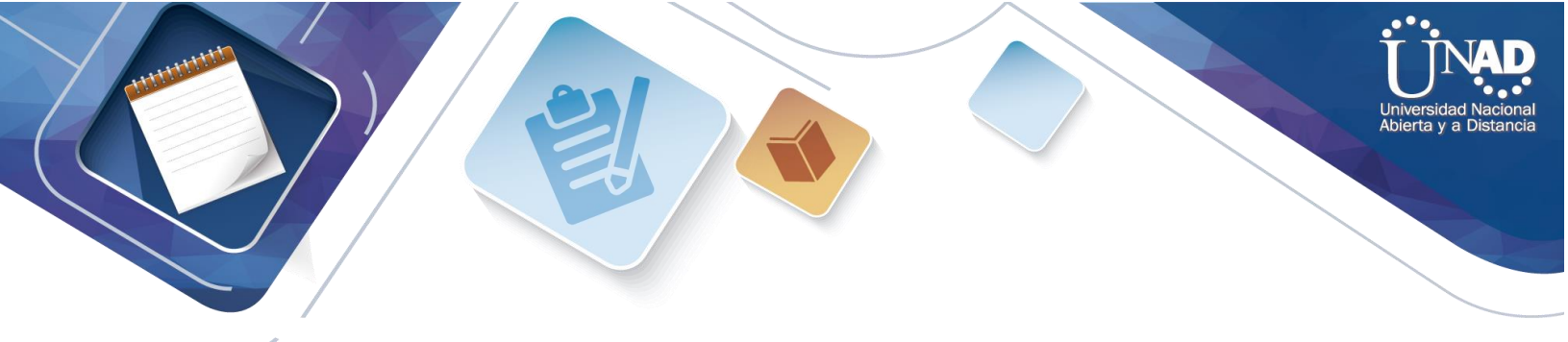

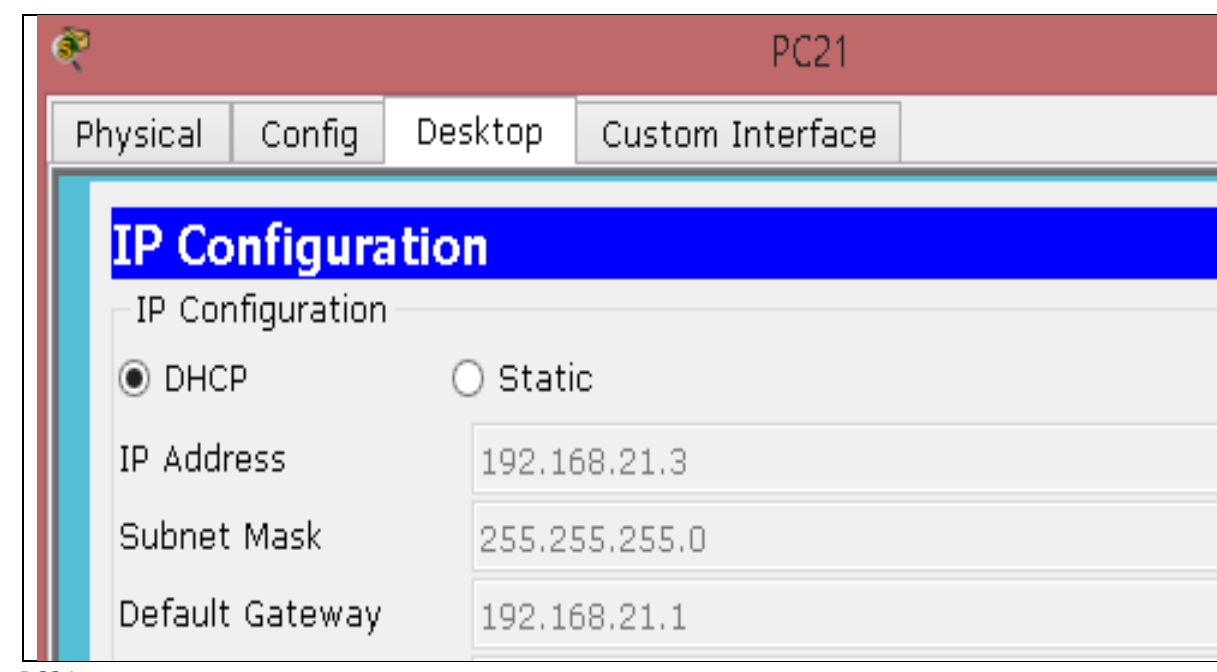

#### *Imagen 13. PC21*

**R1** debe realizar una NAT con sobrecarga sobre una dirección IPv4 pública. Asegúrese de que todos los terminales pueden comunicarse con Internet pública (haga ping a la dirección ISP) y la lista de acceso estándar se **llama INSIDE-DEVS**

**R1** debe tener una ruta estática predeterminada al ISP que se configuró yque incluye esa ruta en **el dominio** RIPv2.

```
Rl#config t
Enter configuration commands, one per line. End with CNTL/Z.
R1(config)#access-list 1 per
# Incomplete command.
R1(config)#access-list 1 permit
# Incomplete command.
R1(config)#access-list 1 permit 192.168.0.0 0.255.255
# Invalid input detected at '^' marker.
R1(config)#access-list 1 permit 192.168.0.0 0.0.255.255
R1(config)#access-list 1 permit 10.0.0.0 0.255.255.255
R1(config)#ip nat inside source list 1 interface s0/0/0 overload
R1(config)#ip nat inside source static tcp 192.168.30.6 80 200.123.211.1 80
R1(config)#router ript
# Invalid input detected at '^' marker.
R1(config)#router rip
R1(config-router) #version 2
R1(config-router)#network 10.0.0.0
R1(config-router)#exit
R1(config)#end
R1#
*SYS-5-CONFIG_I: Configured from console by console
R1#wr
Building configuration...
[0K]Rl#show ip nat translations
Pro Inside global Inside local
                                          Outside local
                                                             Outside global
tcp 200.123.211.1:80 192.168.30.6:80
                                          ------Rl#show ip nat statistics
Total translations: 1 (1 static, 0 dynamic, 1 extended)
Outside Interfaces: Serial0/0/0
Inside Interfaces: Serial0/1/0, Serial0/1/1
Hits: 0 Misses: 0
Expired translations: 0
Dynamic mappings:
D1ff
```
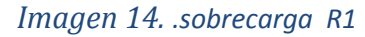

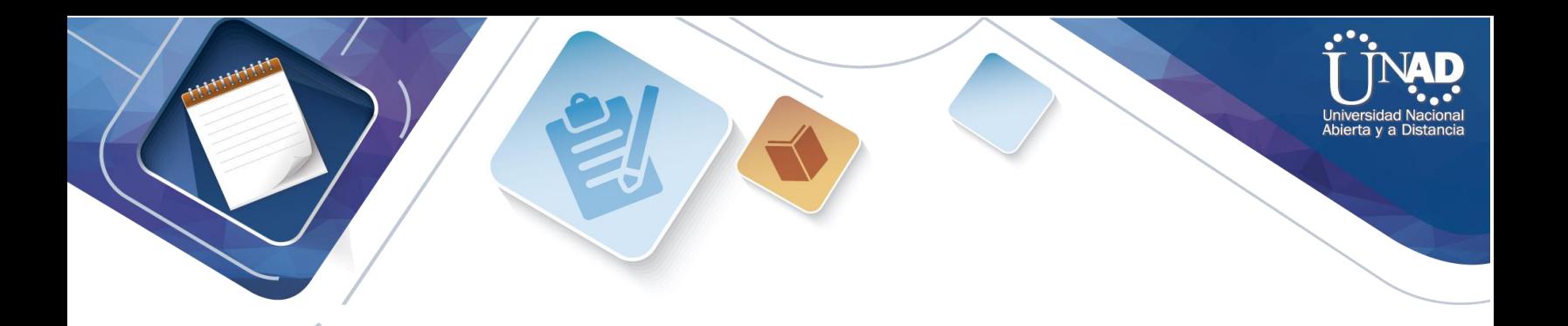

<span id="page-18-0"></span>R2 es un servidor de DHCP para los dispositivos conectados al puerto FastEthernet0/0.

```
R2>enable
R2#configure terminal
Enter configuration commands, one per line. End with CNTL/Z.
R2 (config) #
R2(config)#ip dhcp excluded-address 10.0.0.2 10.0.0.9
R2(config)#ip dhcp pool INSIDE-DEVS
R2(dhcp-config)#network 192.168.20.1 255.255.255.0
R2(dhcp-config)#network 192.168.21.1 255.255.255.0
R2(dhcp-config)#default-router 192.168.1.1
R2(dhcp-config)#dns server 0.0.0.0
# Invalid input detected at '^' marker.
R2(dhcp-config)#dns-server 0.0.0.0
R2(dhcp-config)#exit
R2 (config) #
```
#### *Imagen 15. R2 es un servidor de DHCP*

<span id="page-18-1"></span>**R2** debe, además de enrutamiento a otras partes de la red, ruta entre las VLAN 100 y 200.

```
R2(config)#int vlan 200
R2(config-if)#exit
R2(config)#int vlan 100
R2(config-if)#ip address 192.168.20.1 255.255.255.0
% 192.168.20.0 overlaps with FastEthernet0/0.100
R2(config-if)#exit
R2(config)#int vlan 200
R2(config-if)#ip address 192.168.21.1 255.255.255.0
% 192.168.21.0 overlaps with FastEthernet0/0.200
R2(config-if)#end
R2#
*SYS-5-CONFIG_I: Configured from console by console
```
#### *Imagen 16. R2 Configuración VLAN*

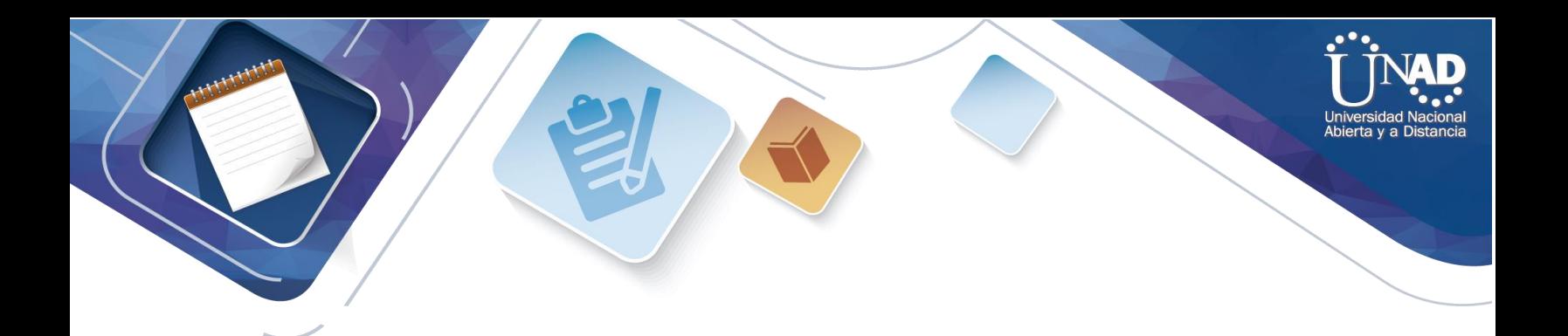

<span id="page-19-0"></span>El Servidor0 es sólo un servidor IPv6 y solo debe ser accesibles para los dispositivos en R3 (ping).

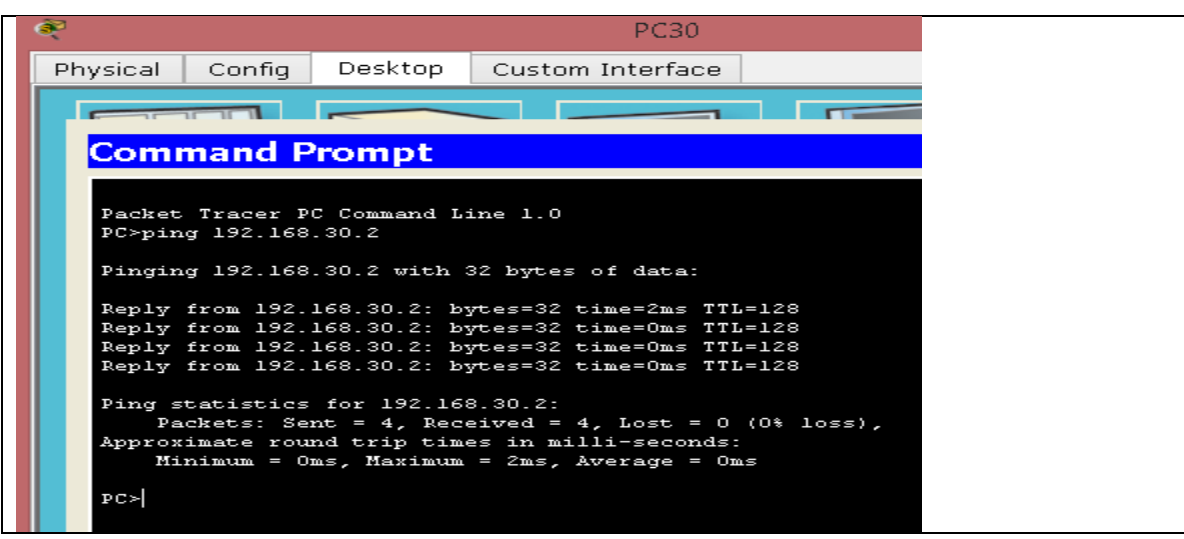

*Imagen 17. Configuración Servidor 0IPV6*

<span id="page-19-1"></span>La NIC instalado en direcciones IPv4 e IPv6 de Laptop30, de Laptop31, de PC30 y obligación de configurados PC31 simultáneas (dual-stack). Las direcciones se deben configurar mediante DHCP y DHCPv6.

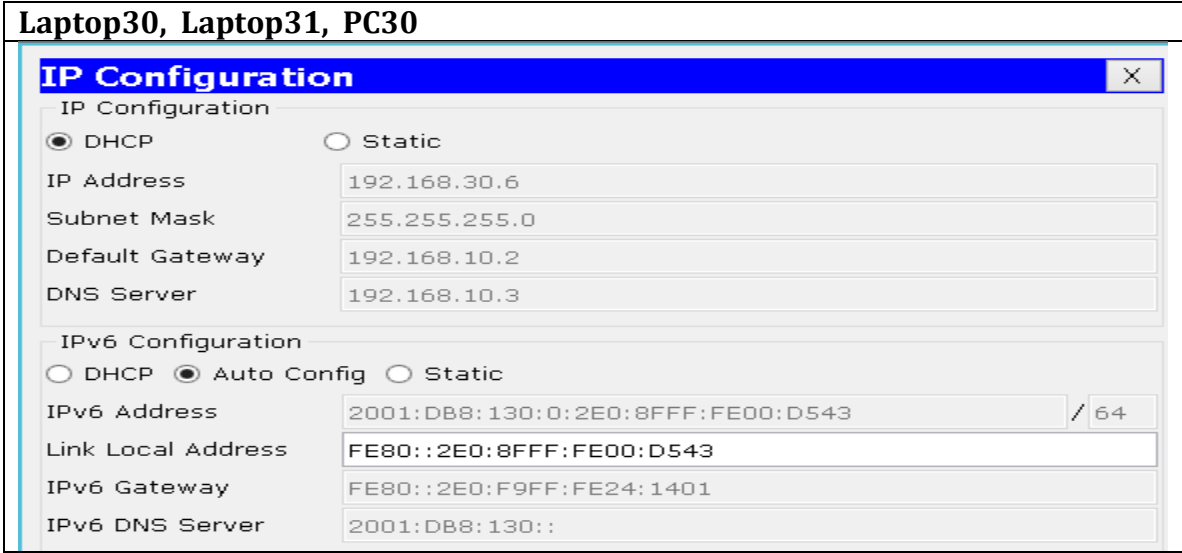

*Imagen 18. Configuración Laptop y PC*

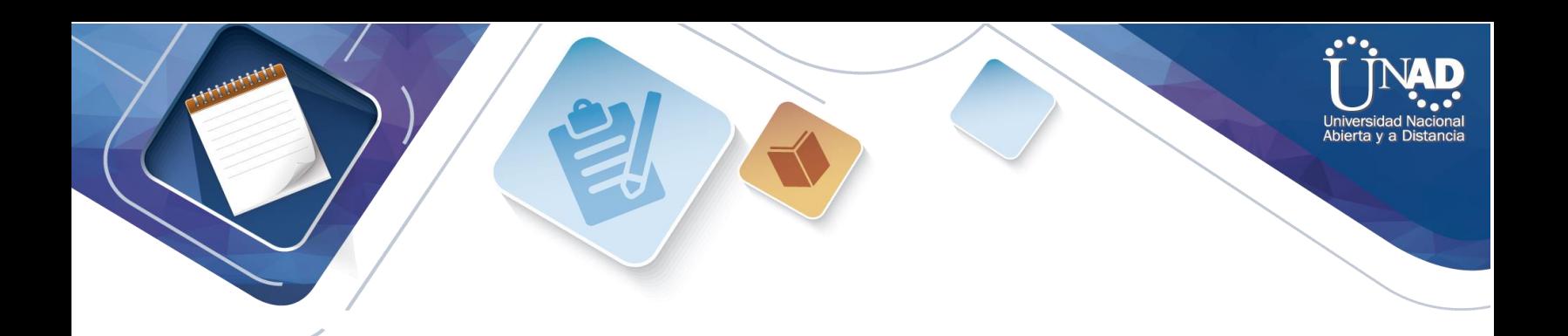

<span id="page-20-0"></span>La interfaz FastEthernet 0/0 del R3 también deben tener direcciones IPv4 e IPv6 configuradas (dual- stack).

```
R3#
R3#en
R3#config t
Enter configuration commands, one per line. End with CNTL/Z.
R3(config)#int f0/0
R3(config-if)#ipv6 enable
R3(config-if)#ip address 192.168.30.1 255.255.255.0
R3(config-if)#ipv6 address 2001:db8:130::9C0:80F:301/64
R3(config-if)#no shutdown
R3(config-if)#
```
#### <span id="page-20-1"></span>*Imagen 19. Configuración R3*

R1, R2 y R3 intercambian información de routing mediante RIP versión 2.

```
R1>en
R1#conf t
Enter configuration commands, one per line. End with CNTL/Z.
R1(config)#
R1(config)#router rip
R1(config-router)#version 2
R1(config-router)#do show ip route connected 
C 10.0.0.0/30 is directly connected, Serial0/1/0
C 10.0.0.4/30 is directly connected, Serial0/1/1
C 200.123.211.0/24 is directly connected, Serial0/0/0
R1(config-router)#network 10.0.0.0
R1(config-router)#network 10.0.0.4
R1(config-router)#end
R1#
%SYS-5-CONFIG_I: Configured from console by console
wr
Building configuration.
```
*Imagen 20. R1 R2 R3 Configuración RIP*

R2(config)#router rip R2(config-router)#version 2 R2(config-router)#do show ip route connected C 10.0.0.0/30 is directly connected, Serial0/0/0 C 10.0.0.8/30 is directly connected, Serial0/0/1 C 192.160.20.0/24 is directly connected, FastEthernet0/0 C 192.168.20.0/24 is directly connected, FastEthernet0/0.100 C 192.168.21.0/24 is directly connected, FastEthernet0/0.200 R2(config-router)#network 10.0.0.0 R2(config-router)#network 10.0.0.8 R2(config-router)#end

```
a Diet
R2#
%SYS-5-CONFIG_I: Configured from console by console
wr
Building configuration.
R3(config-if)#
R3(config-if)#router rip
R3(config-router)#version 2
R3(config-router)#do show ip route connected
C 10.0.0.4/30 is directly connected, Serial0/0/0
C 10.0.0.8/30 is directly connected, Serial0/0/1
C 192.168.30.0/24 is directly connected, FastEthernet0/0
R3(config-router)#network 10.0.0.4
R3(config-router)#network 10.0.0.8
R3(config-router)#end
R3#
%SYS-5-CONFIG_I: Configured from console by console
```
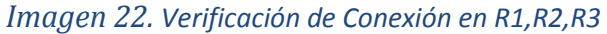

 $\mathbb{W} \mathbb{1}$ 

<span id="page-21-0"></span>R1, R2 y R3 deben saber sobre las rutas de cada uno y la ruta predeterminada desde R1.

Verifique la conectividad. Todos los terminales deben poder hacer ping entre sí y a la dirección IP del ISP. Los terminales bajo el R3 deberían poder hacer IPv6-ping entre ellos y el servidor.

|      |              |        |              |      |       | ксашнс             |   |     |
|------|--------------|--------|--------------|------|-------|--------------------|---|-----|
| Fire | Last Status. | Source | Destination. | Type | Color | Time(sec) Periodic |   | Num |
|      | Successful   | Server | R3.          | ICMP |       | 0.000              |   | U   |
|      | Successful   | Laptop | R3           | ICMP |       | 0.000              | Ν |     |
|      | Successful   | Laptop | Server       | ICMP |       | 0.000              |   |     |

*Imagen 23. Verificación de Conexión*

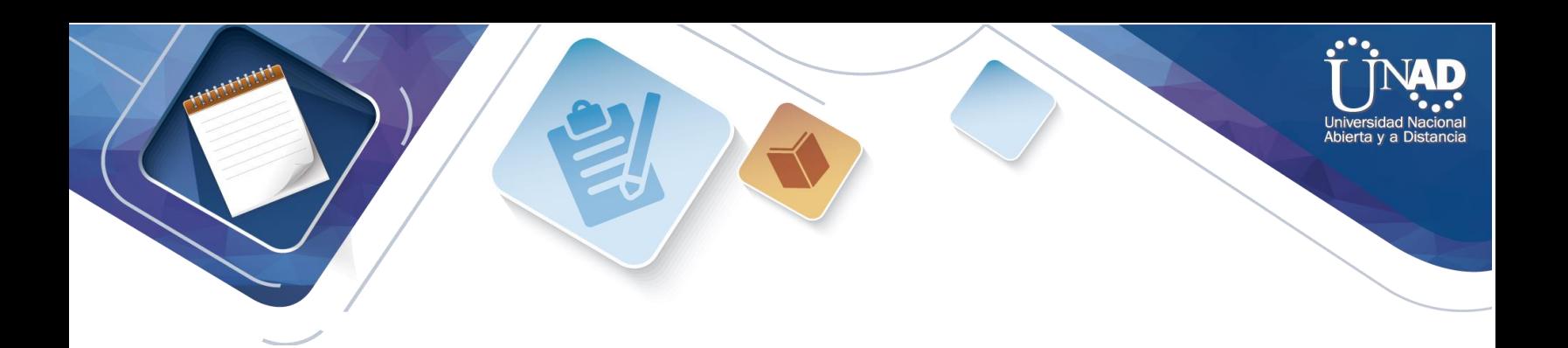

### DESCRIPCION DEL ESCENARIO 2

<span id="page-22-0"></span>Una empresa de Tecnología posee tres sucursales distribuidas en las ciudades de Miami, Bogotá y Buenos Aires, en donde el estudiante será el administrador de la red, el cual deberá configurar e interconectar entre sí cada uno de los dispositivos que forman parte del escenario, acorde con los lineamientos establecidos para el direccionamiento IP, protocolos de enrutamiento y demás aspectos que forman parte de la topología de red.

<span id="page-22-1"></span>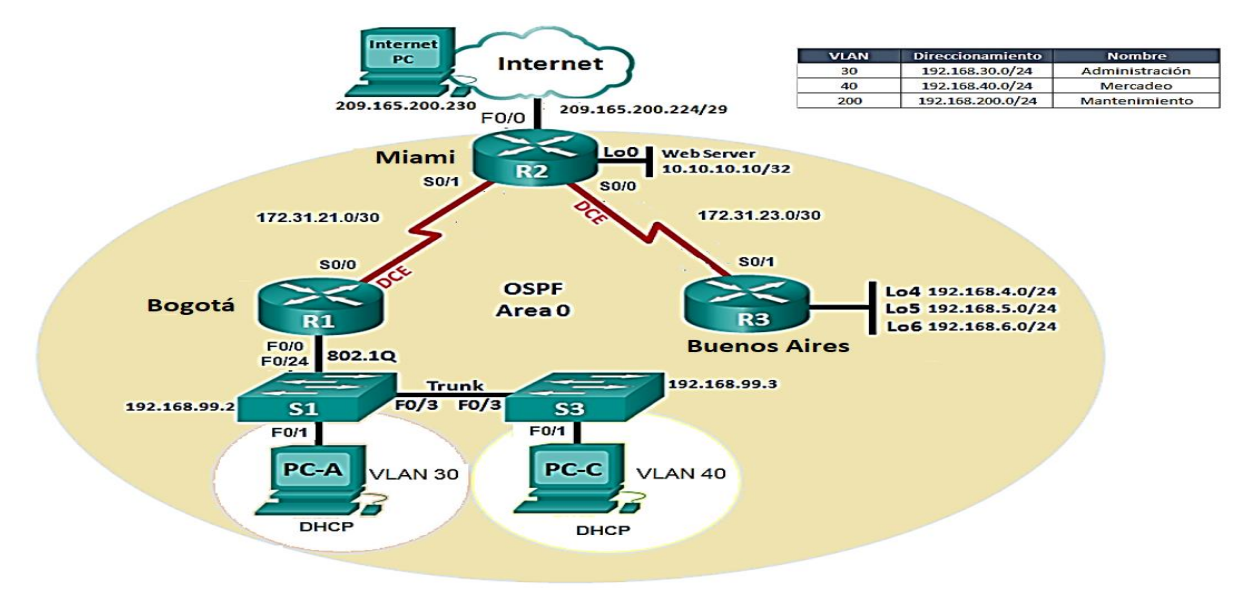

### *Escenario 2: imagen 1. . Topología escenario 2*

<span id="page-22-2"></span>Configurar el direccionamiento IP acorde con la topología de red para cada uno de los dispositivos que forman parte del escenario

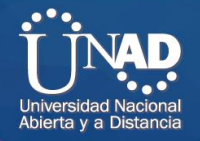

```
Miami>en
         fig
        nfiguration commands, one per line. End with CNTL/Z.
       onfig) #int F0/0
      config-if) #description conexion a ISP
Miami(config-if)#ip address 209.165.200.225 255.255.255.248
Miami(config-if)#no shut
Miami(config-if)#
Enter configuration commands, one per line. End with CNTL/Z.
Miami(config)#
Miami(config)#int serial0/0
Miami(config-if)#ip address 172.31.21.2 255.255.255.252
Miami(config-if)#no shutdown
%LINK-5-CHANGED: Interface Serial0/0, changed state to down
Miami(config-if)#
Miami(config-if)#int serial0/1
Miami(config-if)#ip address 172.31.23.1 255.255.255.252
Miami(config-if)#clock rate 128000
Miami(config-if)#no shutdown
Miami(config-if)#
%LINK-5-CHANGED: Interface Serial0/1, changed state to up
%LINEPROTO-5-UPDOWN: Line protocol on Interface Serial0/1, changed state to up
Escenario 2: imagen 4
```
#### R2 Miami

*Escenario 2: imagen 2 Configuración direccionamiento IP*

```
Bogota>
Bogota>en
Bogota#configure t
Enter configuration commands, one per line. End with CNTL/Z.
Bogota(config)#
Bogota(config)#hostname Bogota
Bogota(config)#int s0/0
Bogota(config-if)#ip add 172.31.21.1 255.255.255.252
Bogota(config-if)#clock rate 128000
Bogota(config-if)#no shutdown
R1 Bogotá
```
<span id="page-23-0"></span>*Escenario 2: imagen 3 Configuración R1*

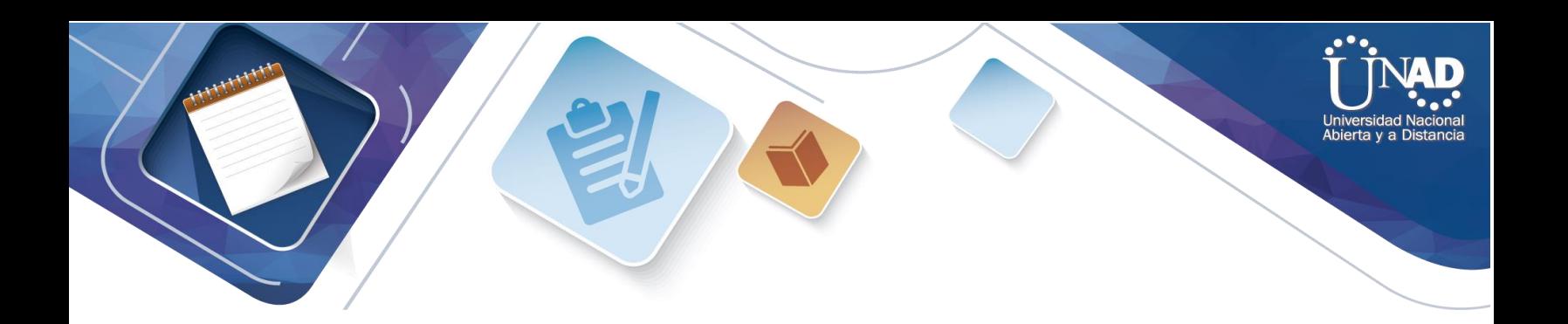

Buenos\_Aires#en

Buenos\_Aires#config t Enter configuration commands, one per line. End with CNTL/Z. Buenos\_Aires(config)#int s0/1 Buenos\_Aires(config-if)#ip address 172.31.23.2 255.255.255.252 Buenos\_Aires(config-if)#no shutdown Buenos\_Aires(config-if)#int lo4 Buenos\_Aires(config-if)# %LINK-5-CHANGED: Interface Loopback4, changed state to up %LINEPROTO-5-UPDOWN: Line protocol on Interface Loopback4, changed state to up Buenos\_Aires(config-if)#ip address 192.168.4.1 255.255.255.0 Buenos\_Aires(config-if)#no shut Buenos\_Aires(config-if)#int lo5 Buenos\_Aires(config-if)# %LINK-5-CHANGED: Interface Loopback5, changed state to up %LINEPROTO-5-UPDOWN: Line protocol on Interface Loopback5, changed state to up Buenos\_Aires(config-if)#ip address 192.168.5.1 255.255.255.0 Buenos\_Aires(config-if)#no shut Buenos\_Aires(config-if)#int lo6 Buenos\_Aires(config-if)# %LINK-5-CHANGED: Interface Loopback6, changed state to up %LINEPROTO-5-UPDOWN: Line protocol on Interface Loopback6, changed state to up Buenos\_Aires(config-if)#ip address 192.168.6.1 255.255.255.0 Buenos\_Aires(config-if)#no shut Buenos\_Aires(config-if)# *Escenario 2: imagen 5 . Configuración R3* R3 Buenos\_Aires

<span id="page-24-1"></span><span id="page-24-0"></span>SW1>en SW1#config t Enter configuration commands, one per line. End with CNTL/Z. SW1(config)#int f0/1 SW1(config-if)#switchport mode acces SW1(config-if)#switchport acces vlan 30 % Access VLAN does not exist. Creating vlan 30 SW1(config-if)#exit SW1(config)#interface vlan30 SW1(config-if)# %LINK-5-CHANGED: Interface Vlan30, changed state to up %LINEPROTO-5-UPDOWN: Line protocol on Interface Vlan30, changed state to up SW1(config-if)#ip address 192.168.30.0 255.255.255.0

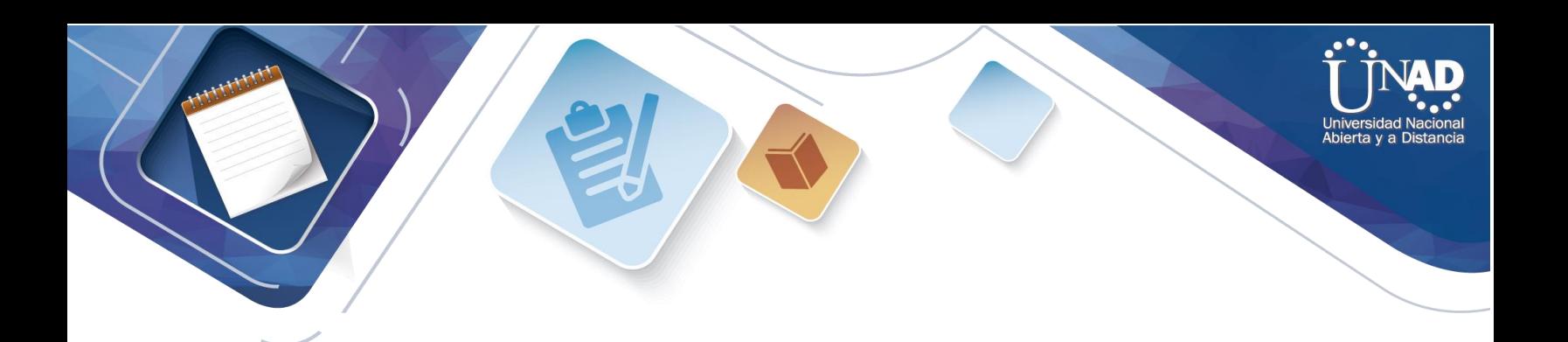

Bad mask /24 for address 192.168.30.0 SW1(config-if)#ip address 192.168.30.1 255.255.255.0 SW1(config-if)#end SW1# %SYS-5-CONFIG\_I: Configured from console by console SW1#

*Escenario 2: imagen 7 Configuración SW1*

<span id="page-25-0"></span>SW1>EN SW1#config t Enter configuration commands, one per line. End with CNTL/Z. SW1(config)# SW1(config)#vlan 30 SW1(config-vlan)#name ADMINISTRACION SW1(config-vlan)#vlan 40 SW1(config-vlan)#name MERCADEO SW1(config-vlan)#vlan 200 SW1(config-vlan)#name MANTENIMIENTO SW1(config-vlan)#

*Escenario 2: imagen 8 Configuración VLAN*

<span id="page-25-1"></span>SW1(config)#int f0/3 SW1(config-if)#switchport mode trunk SW1(config-if)# %LINEPROTO-5-UPDOWN: Line protocol on Interface FastEthernet0/3, changed state to down %LINEPROTO-5-UPDOWN: Line protocol on Interface Vlan40, changed state to down %LINEPROTO-5-UPDOWN: Line protocol on Interface FastEthernet0/3, changed state to up %LINEPROTO-5-UPDOWN: Line protocol on Interface Vlan40, changed state to up SW1(config-if)#switchport trunk native vlan 1 SW1(config-if)# *Escenario 2: imagen 9 Configuración Interfaz SW1*

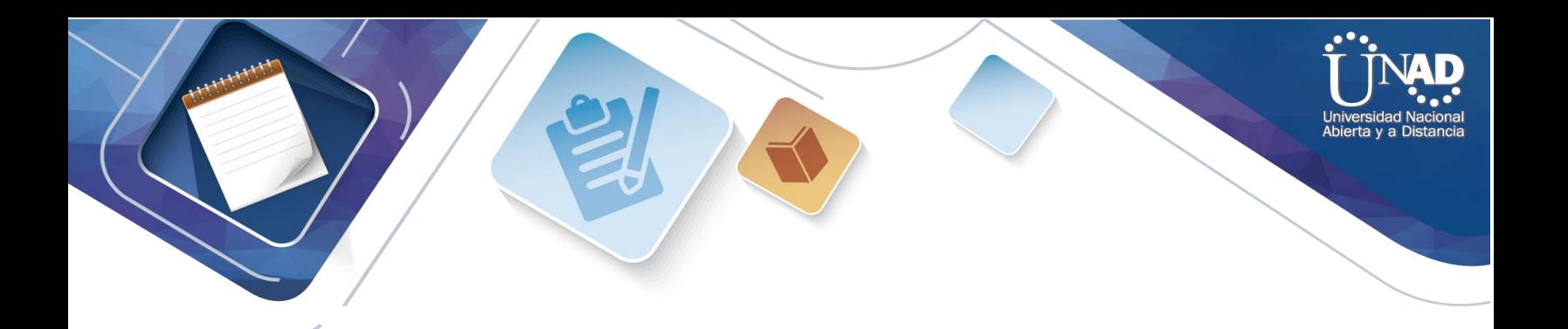

Configurar el protocolo de enrutamiento OSPFv2 bajo los siguientes criterios:

#### <span id="page-26-0"></span>OSPFv2 area 0

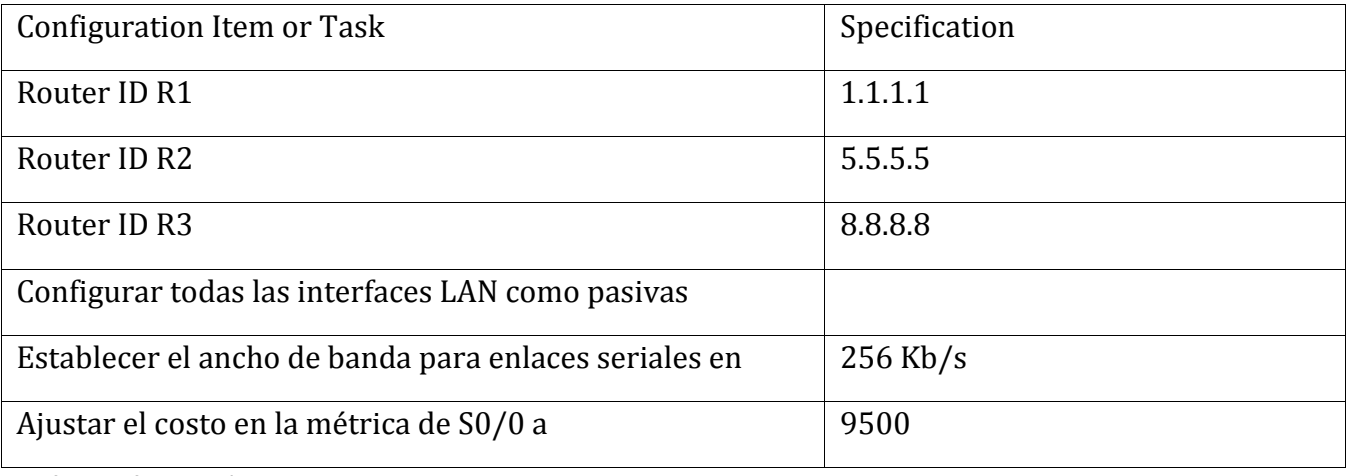

<span id="page-26-1"></span>Verificar información de OSPF

*Escenario 2: imagen 10 Configuración el protocolo de enrutamiento OSPFv2 [Imagen 30](#page-26-1)*

```
Bogota(config)#
Bogota(config)#router ospf 1
Bogota(config-router)#router-id 1.1.1.1
Bogota(config-router)#network 172.31.21.0 0.0.0.3 area 0
Bogota(config-router)#network 192.168.30.0 0.0.0.3 area 0
Bogota(config-router)#network 192.168.40.0 0.0.0.3 area 0
Bogota(config-router)#network 192.168.30.0 0.0.0.255 area 0
Bogota(config-router)#network 192.168.40.0 0.0.0.255 area 0
Bogota(config-router)#network 192.168.200.0 0.0.0.255 area 0
Bogota(config-router)#passive-interface fa0/1.30
Bogota(config-router)#passive-interface fa0/1.40
Bogota(config-router)#passive-interface fa0/1.200
Bogota(config-router)#auto-cost reference-bandwidth 9500
%OSPF: Reference bandwidth is changed
```
<span id="page-26-2"></span>OSPF EN R1 *Escenario 2: imagen 11 Configuración OSPF R1*

```
Miami>en
Miami#conf t
Enter configuration commands, one per line. End with CNTL/Z.
Miami(config)#router ospf1
Miami(config-router)#router-id 5.5.5.5
Miami(config-router)#network 172.31.21.0 0.0.0.3 area 0
Miami(config-router)#network 172.31.23.0 0.0.0.3 area 0
Miami(config-router)#network 10.10.10.0 0.0.0.255 area 0
```
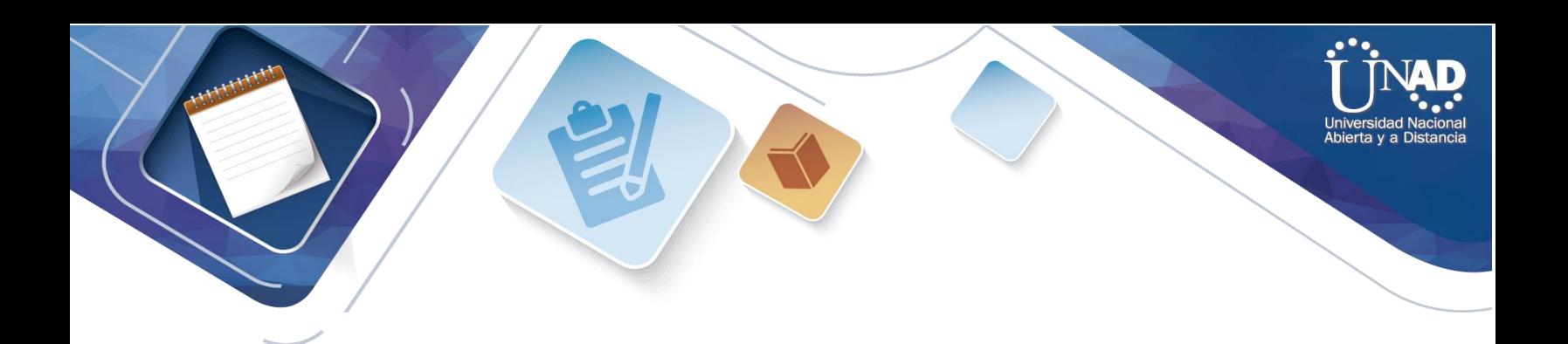

Miami(config-router)#passive-interface Fa0/1 Miami(config-router)#auto-cost reference-bandwidth 9500 %OSPF: Reference bandwidth is change

<span id="page-27-0"></span>OSPF EN R2 *Escenario 2: imagen12 Configuración OSPF R2*

#### <span id="page-27-1"></span>Visualizar tablas de enrutamiento y routers conectados por OSPFv2

Miami#show ip ospf neig Neighbor ID Pri State Dead Time Address Interface 8.8.8.8 0 FULL/ - 00:00:30 172.31.23.2 s0/1 1.1.1.1 0 FULL/ - 00:00:33 172.31.21.1 s0/0 *Escenario 2: imagen 13 Tablas de enrutamiento*

#### <span id="page-27-2"></span>Visualizar lista resumida de interfaces por OSPF en donde se ilustre el costo de cada Interface

```
R2#show ip ospf interface
Serial0/0/0 is up, line protocol is up Internet address is 172.31.21.2/30, Area 
\bigcircProcess ID 1, Router ID 5.5.5.5, Neework Type POINT-TO-POINT, Cose: 4857 
Transmit Delay is l sec, State POINT-TO-POINT, Prioricy O
No designaced roucer on this neework
No backup desiqnaeed roucer on chis necwork
Timer incervals confiqured, Hello 10, Dead 40, Waic 40, Recransmic S Hello due 
in 00:00:00
Index 1/1, flood queue lengch O
Nexe Ox0(0)/0x0(0)
Lasc flood sean lengch is 1, ma..ximwn is l
Lasc flood sean time is O msec, ma.ximwn is O msec
Neighbor Counc is l , Adjacenc neighbor counc is 1 Adjacenc wich neighbor 
1.1.l.l
Suppress hello for O neighbor(s)
Serial0/0/1 is up, line proeocol is up Internec address is 172.31.23.1/30, Area 
O
```
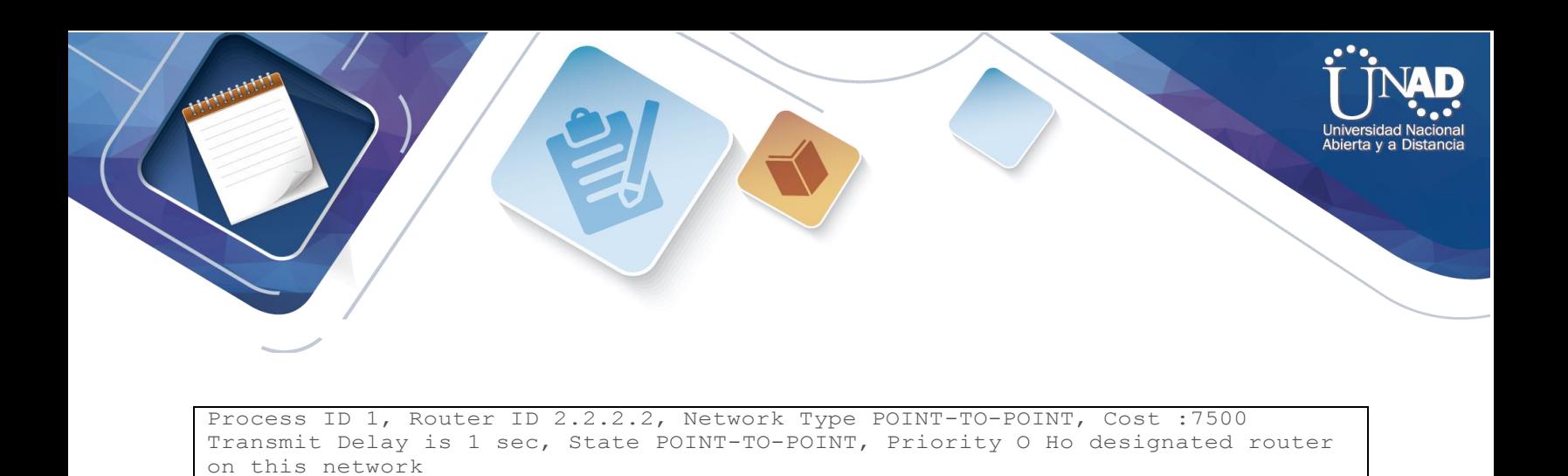

*Escenario 2: imagen 14 Listas resumidas de Interfases*

--More--

No backup desiqnated router on this network

<span id="page-28-0"></span>Visualizar el OSPF Process ID, Router ID, Address summarizations, Routing Networks, and passive interfaces configuradas en cada router.

router ospfl  $router-id 5.5.5.5$ log-adjacency-changes  $\mathtt{passive-interface~GiqabitEtherne~0/1}$ auto-cost reference-bandwidth 7500 network 17231.21.00003 area 0 network 17231.23.0 0003 area 0 network 10.10.10.000.0255 area 0 *Escenario 2: imagen 15 Captura OSPF del Router*

<span id="page-28-1"></span>Configurar VLANs, Puertos troncales, puertos de acceso, encapsulamiento, Inter-VLAN Routing y Seguridad en los Switches acorde a la topología de red establecida.

```
SW1>EN
SW1#config t
Enter configuration commands, one per line. End with CNTL/Z.
SW1(config)#
SW1(config)#vlan 30
SW1(config-vlan)#name ADMINISTRACION
SW1(config-vlan)#vlan 40
SW1(config-vlan)#name MERCADEO
SW1(config-vlan)#vlan 200
SW1(config-vlan)#name MANTENIMIENTO
SW1(config-vlan)#
Escenario 2: imagen 16 Captura SW 1
```
<span id="page-28-2"></span>Enter confiquration commands, one per line . End with CNTL/Z l"i Sl(config)#int vlan 200 Sl (config-if)#

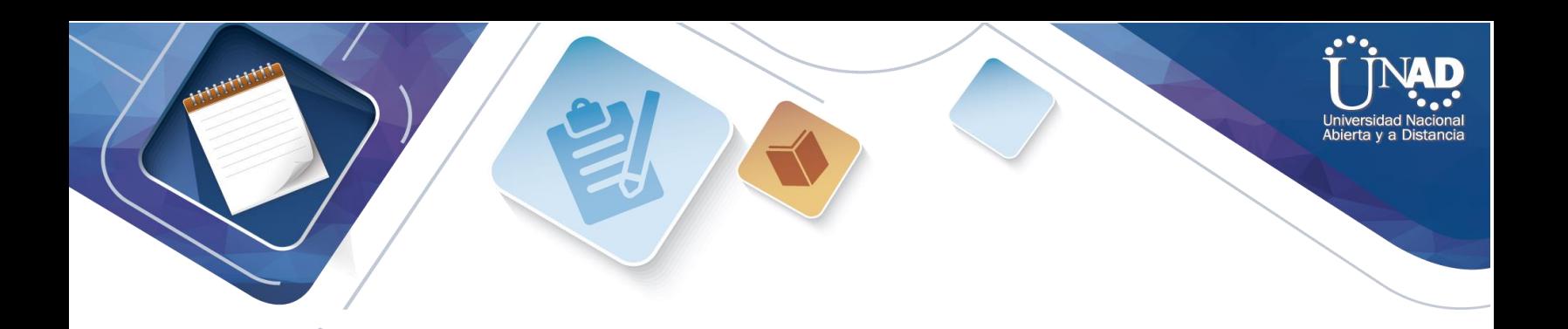

Sl(config-if)#int vlan 200 Sl(config-if)#ip add 192.1€8.99.2 255 .255.255.0 Sl(config-if)#no shut Sl(config-if)#exit Sl(config)#ip default-gateway 192.1€8.99.l Sl(config)#int f0/3 Sl(config-if )#switchport mode trunk Sl (config-if)# %LINEPROTO-5-UPDOWN: Line Protocol on Interface Fast thernet0/3, changed state to down %LINEPROT0-5-UPDOWN : Line Protocol on Interface FastSthernet0/3, changed state to up LINEPROT0-5-UPDOWN : Line protocol on Interface Vlan200, changed state to up *Escenario 2: imagen 18 Configuración SW1*

<span id="page-29-0"></span>En el Switch 3 deshabilitar DNS lookup

```
Password :
Sw3#conf t
Enter confiquration commands, one per line. End with CHTL/ Z.
SW3(config)#no ip domain-lookup
SW3 config)#
```
*Escenario 2: imagen 19 Desahabilitación del SW3 DNS lookup*

<span id="page-29-1"></span>Asignar direcciones IP a los Switches acorde a los lineamientos.

```
SW3(config-if)#ip add 192.168.99.2 255.255.255.0
SW3(confi9-if)#no shut
SW3(confi9-if) exit
SW3(config-if)#ip add 192.168.99.3 255.255.255.O
SW3(confi9-if)#no shut
SW3(confi9-if)# exit
SW3(confiq)#ip default-qateway 192.168.99.l
Escenario 2: imagen 20 Asignar direcciones IP a los Switches
```
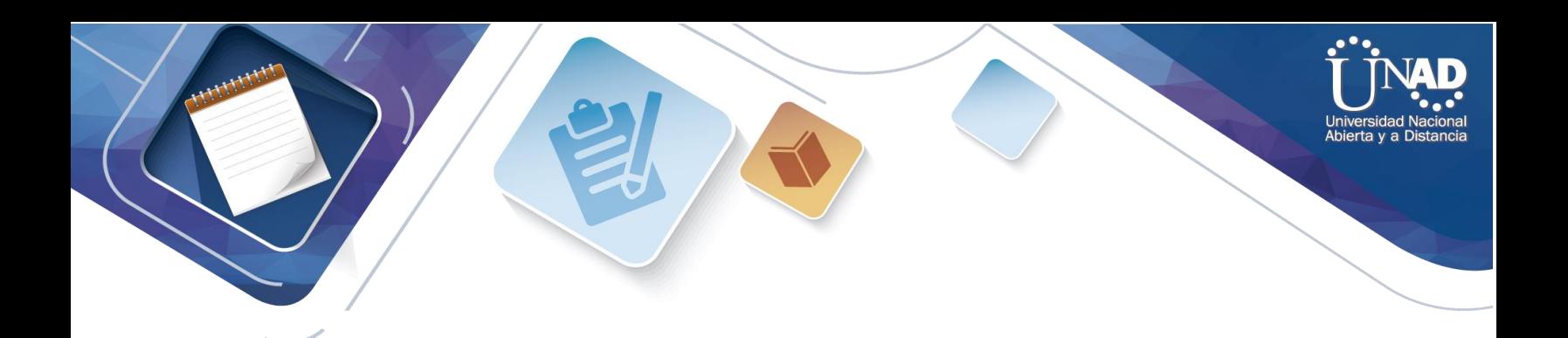

<span id="page-30-0"></span>Desactivar todas las interfaces que no sean utilizadas en el esquema de red.

SW1(config-if)#int range fa0/2, fa0/4-23, g0/1-2 SW1(config-it-range)#shutdown

*Escenario 2: imagen 21 Desactivación de Interfaces*

```
S3(config)#int range fa0/2, fa0/4-24, q0/1-2 
S3 (config-if -range) #shutdown
```
*Escenario 2: imagen 22*

Implement DHCP and NAT for IPv4

Configurar R1 como servidor DHCP para las VLANs 30 y 40.

<span id="page-30-1"></span>Reservar las primeras 30 direcciones IP de las VLAN 30 y 40 para configuraciones estáticas.

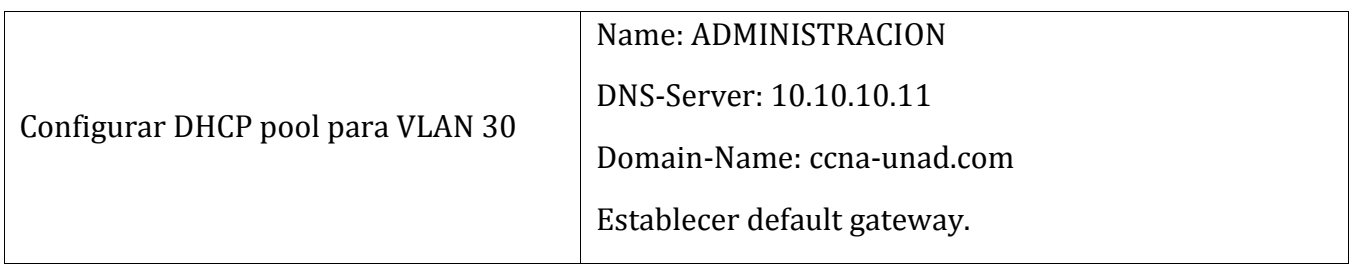

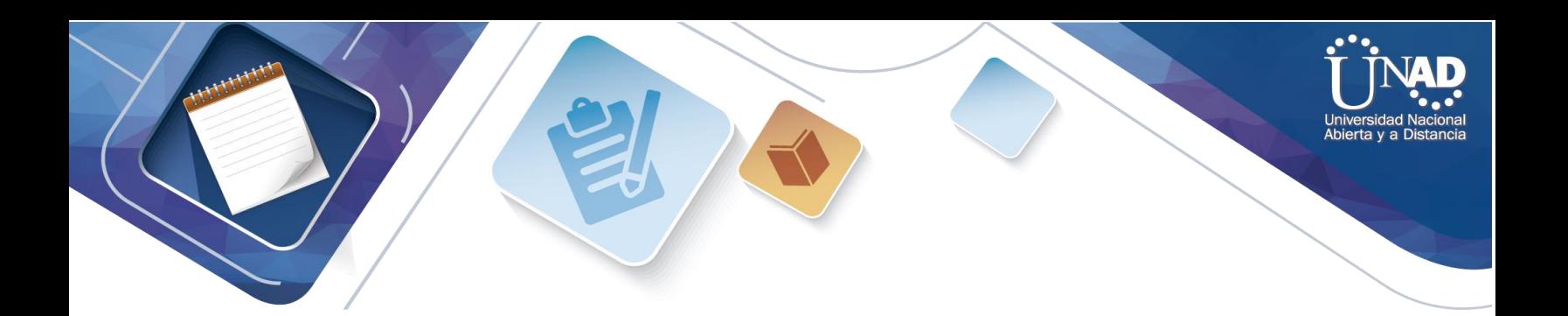

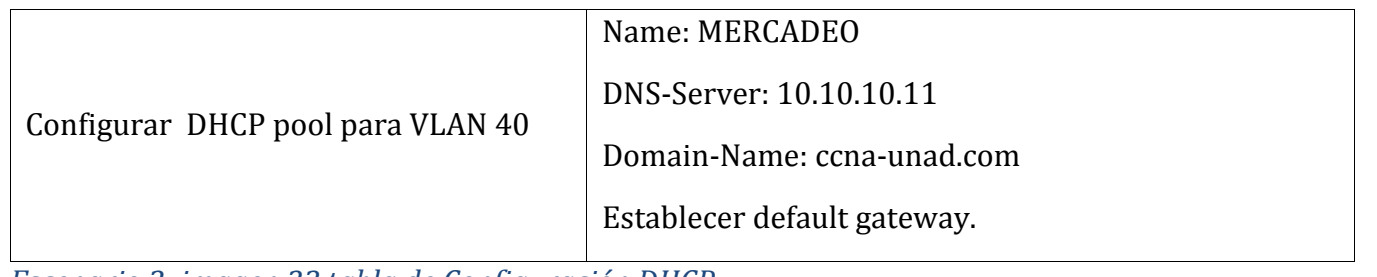

*Escenario 2: imagen 23 tabla de Configuración DHCP*

<span id="page-31-0"></span>Bogota>#conf t Enter configuration commands one per line. End w1h CNTL/Z. Bogota(config)#ip dhcp excluded-address 192.168.30.l 192.168.30.30 Bogota(config)#ip dhcp excluded-address 152.168.40.l 192.168.40.30 Bogota(config)#ip dhcp pool admín Bogota(config)#dns-server 10.10.10.ll  $Bogota(config)$ #ip network 192.168.30.0 255.255.255.0 Bogota(config)#ip dhcp pool merca Bogota(config)#dns-server 10.10.10.11 Bogota(config)#default-router 192.168.40.l Bogota(config)#network 192.168.40.0 255.255.255.0 *Escenario 2: imagen 24 tabla de Configuración DHCP*

<span id="page-31-1"></span>Configurar NAT en R2 para permitir que los host puedan salir a Internet

```
Miami>en
Miami#config t
Miami(config)#ip nat inside source static 10.10.10.10 209.165.200.229
Miami(config)#int s0/0
Miami(config)#ip nat out
Miami(config)#ip nat outside
Miami(config)#int s0/1
Miami(config)#ip nat inside
Escenario 2: imagen 25 Configuración listas de acceso
```
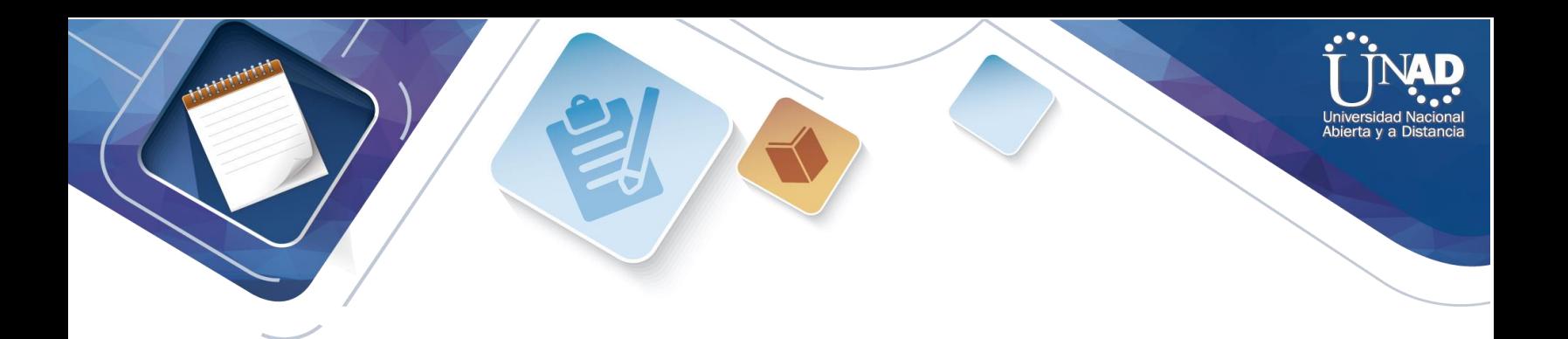

<span id="page-32-0"></span>Configurar al menos dos listas de acceso de tipo estándar a su criterio en para restringir o permitir tráfico desde R1 o R3 hacia R2.

```
Miami>en
Miami#config t
Enter configuration commands one per line. End w1h CNTL/Z.
Miami(config)#access-list 1 permit 192.168.30.0 0.0.0.255
Miami(config)#access-list 1 permit 192.168.40.0 0.0.0.255
Miami(config)#ip nat pool INTERNET 209.165.200.255 209.165.200.228
netmask 255.255.255.248
Miami(config)#ip nat inside source list 1 pool INTERNET
Miami(config)#
Escenario 2: imagen 26 Configuración R1 o R3 hacia R2
```

```
Miami>en
Miami#config t
Enter configuration commands one per line. End w1h CNTL/Z.
Miami{config)#ip access-list standard ADMIN_S
Miami{config-std-nacl)#permit host 172.31.21.1 
Miami{config-std-nacl)# exit
Miami{config)#line vty 0 4
Miami(config-line)# access-class ADMIN_S in 
Miami(config-line)#
Escenario 2: imagen 27 Configuración router MIAMI
```
<span id="page-32-2"></span>Configurar al menos dos listas de acceso de tipo extendido o nombradas a su criterio en para restringir o permitir tráfico desde R1 o R3 hacia R2.

```
Miami{config)#access-list 101 permit tcp any host 209.165.200.229 eq www
Miami{config)#access-list 101 permit icmp any any echo-reply
Miami{config)#int f0/0
Miami{config-if)#ip access-group 101 in
Miami{config)-if)#int s0/0
Miami{config)-if)#ip access-group 101 out
Miami{config)-if)#int s0/1
Miami{config)-if)#ip access-group 101 out
Miami{config)-if)#int f0/0
Miami{config)-if)#ip access-group 101 out
Miami{config)-if)#
Escenario 2: imagen 28 Configurar al menos dos listas de acceso
```
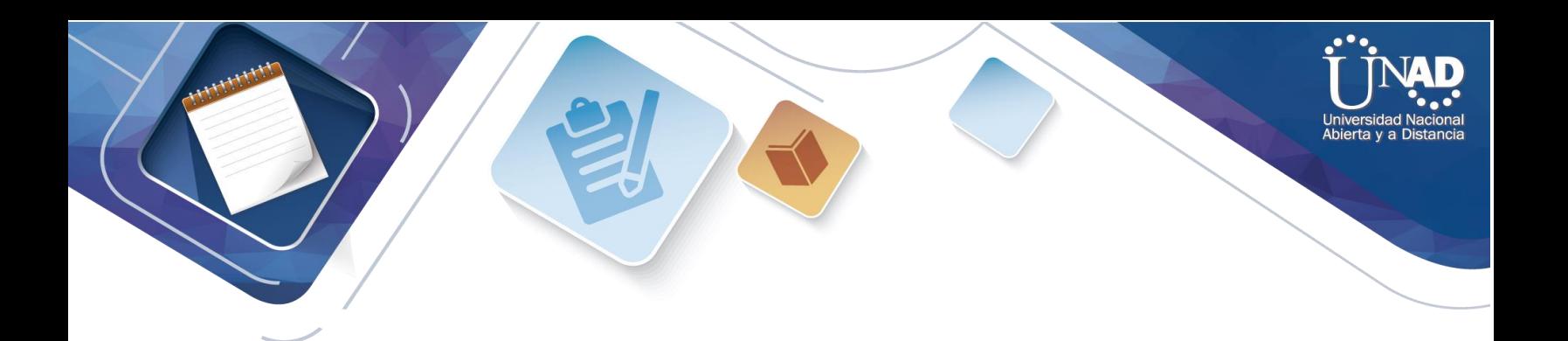

<span id="page-33-1"></span>Verificar procesos de comunicación y redireccionamiento de tráfico en los routers mediante el uso de Ping y Traceroute.

```
Miami#show access-lists 
Standard IP access list l
     10 permit 192.168.30.0 0.0.0.255
     20 permit 192.168.40.0 0.0.0.255
Standard IP access list ADMIN-S 
    10 permit host 172.31.21.l
Extended IP access list 101
     10 permit tcp any host 209.165.200.229 eq www
     20 permit icmp any any echo-reply
```
*Escenario 2: imagen 29 Verificación de procesos de comunicación entre routers mediante PING*

```
Bogota>en
Bogota#ping 209.165.200.230
Type escape sequence to abort.
Sending 5, 100-byte ICMP Echos to 209.165.200.230, timeout is 2 seconds:
.....
Success rate is 80 percent (4/5), round-trip min/avg/max =1/6/23 ms
Escenario 2: imagen 30 Verificación mediante ping a servidor de Internet
```
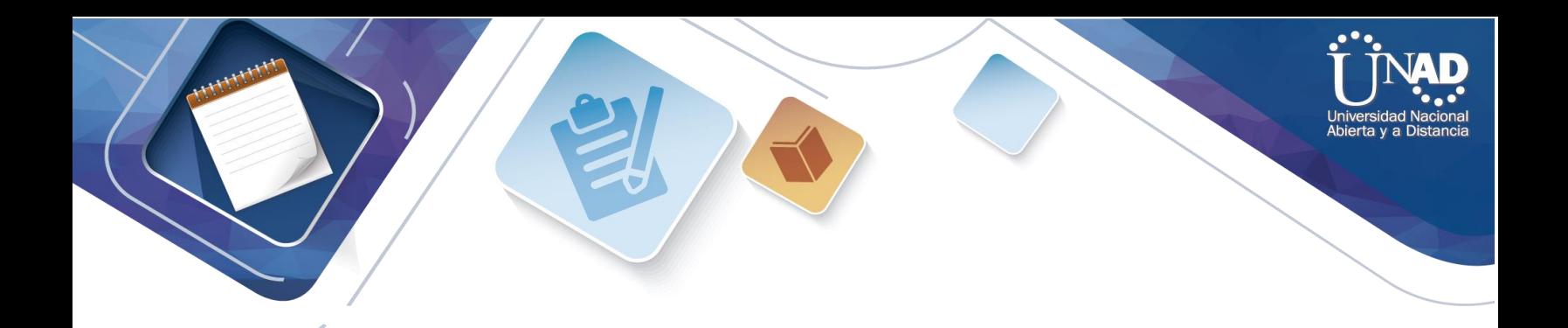

## CONCLUSIONES

EL aplicativo Cisco Packet Tracer permite al estudiante efectuar la practica para determinar y evaluar posibles cambios según el requerimiento de cada ejercicio a solucionar, conllevando al estudiante a concluir si la solución implementada logrará solucionar dicha necesidad en el momento

Los temas desarrollados durante la ejecución del Diplomado van con la vanguardia en lo que respecta a requerimientos tecnológicos en comunicaciones, permitiendo al estudiante afianzarse en practicas y conocimientos

El apoyo por parte de la Universidad Nacional Abierta y a Distancia UNAD, el tutor y director encargados de velar por el correcto desarrollo y ejecución del Diplomado permitieron a los estudiantes lograr este objetivo, culminar satisfactoriamente todos los requerimientos del modulo

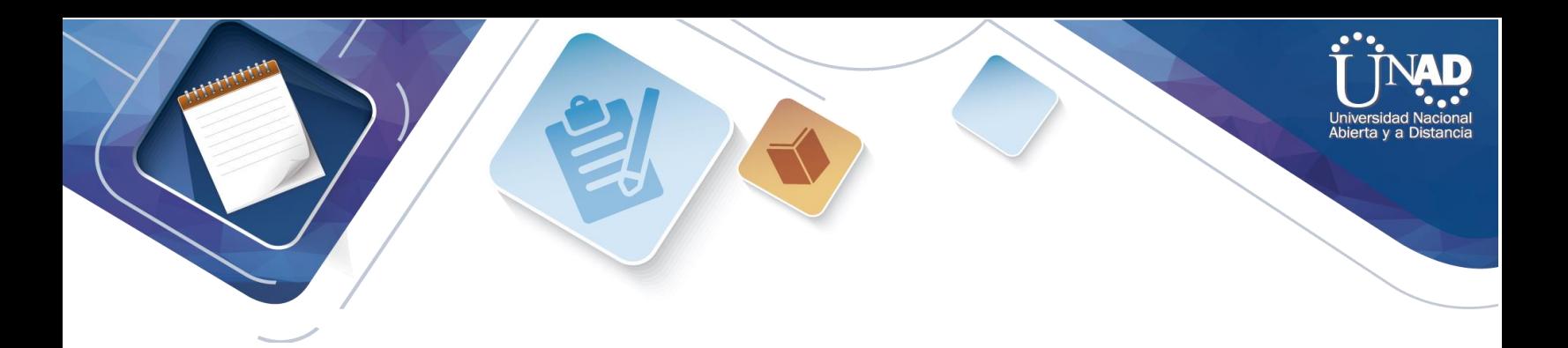

## REFERENCIAS BIBLIOGRAFICAS

<span id="page-35-0"></span>Principios básicos de routing y switching: Traducción de direcciones de red para IPv4. (2017), Tomado de[: https://staticcourseassets.s3.amazonaws.com/RSE503/es/index.html#11.0](https://staticcourseassets.s3.amazonaws.com/RSE503/es/index.html#11.0)

CISCO. (s.f.). Principios básicos de routing y switching: Listas de Control de

Acceso. (2017), Tomado de:<https://staticcourseassets.s3.amazonaws.com/RSE503/es/index.html#9.0.1>

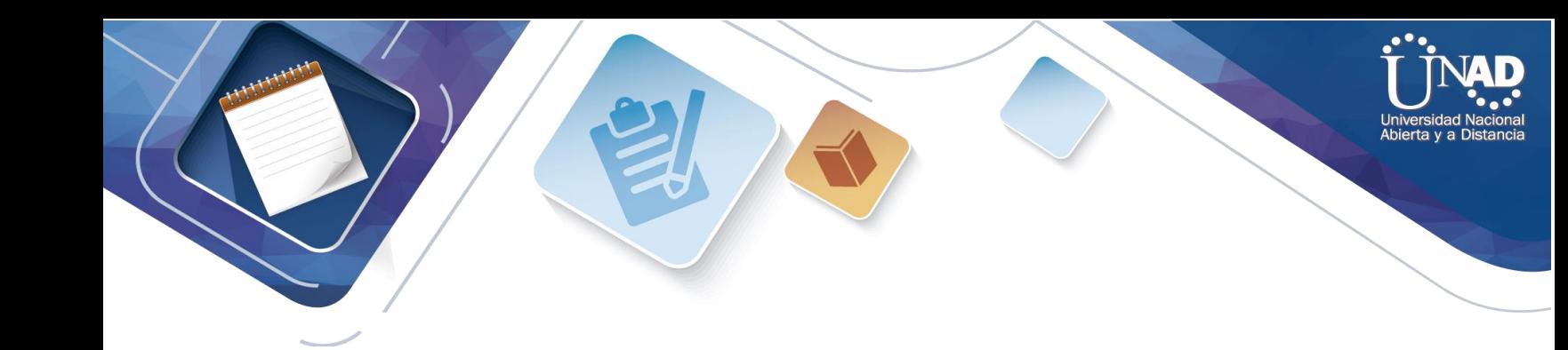